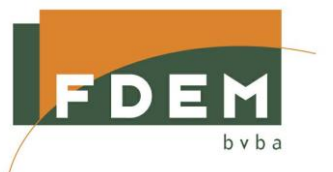

## **Handleiding**

# *Inschrijvingsmodule*

**2018-06-08**

**FDEM bvba** *Reinaert* **(software voor IBO)**

**Frank Dierickx 0475 36 36 35 Heidestraat 11 frank.dierickx@fdem.be 3140 KEERBERGEN www.fdem.be**

**BTW BE 0464 731 255 / RPR Leuven BIC GEBABEBB / IBAN BE17 2300 0132 9021**

### Inhoudsopgave

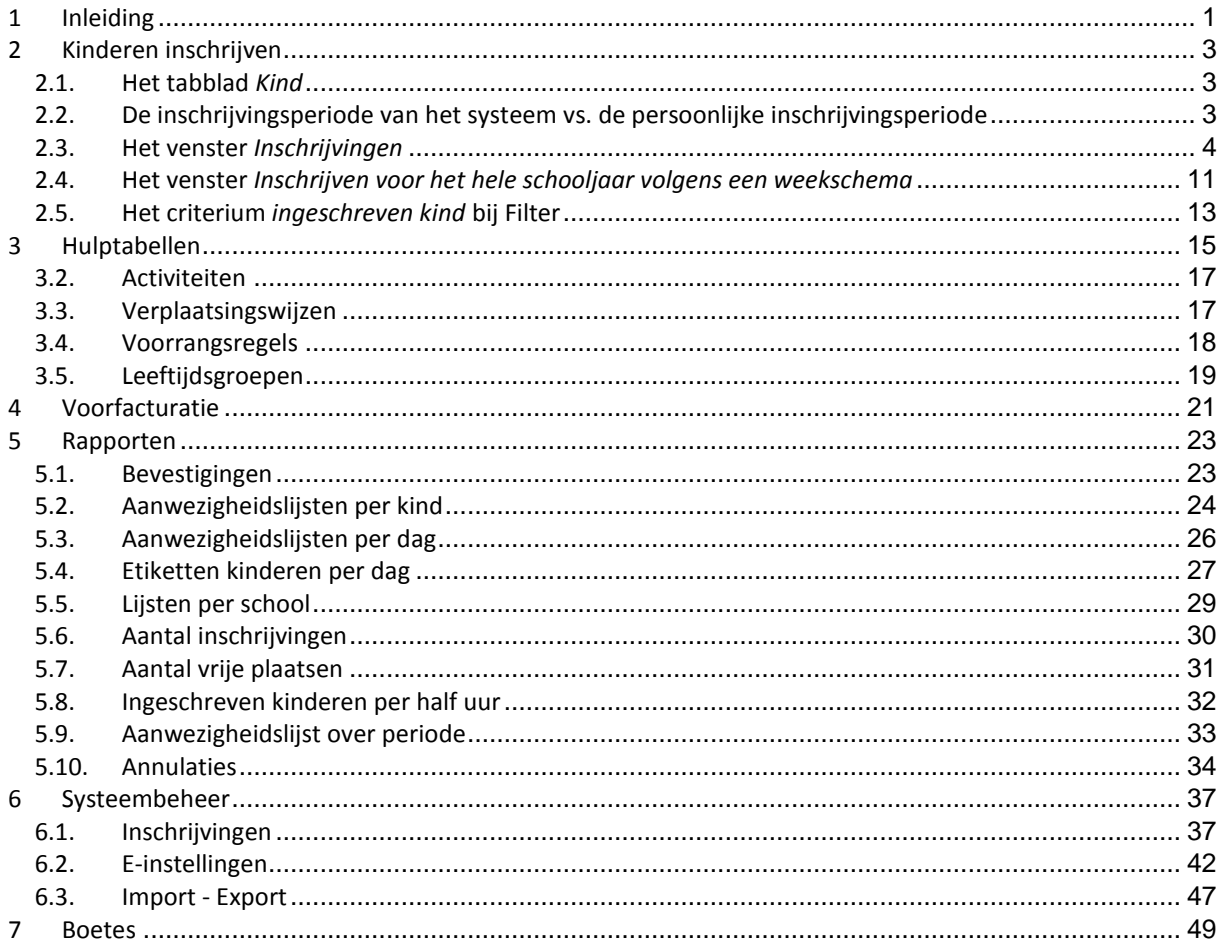

### <span id="page-4-0"></span>**1 Inleiding**

Deze handleiding beschrijft het gebruik van de *Inschrijvingsmodule*, een optioneel onderdeel van *Reinaert* dat je in de eerste plaats toelaat kinderen op voorhand in te schrijven voor de opvang. Het programma maakt vervolgens automatisch bevestigingen aan die je zowel digitaal als op papier aan de ouders kunt bezorgen. Daarnaast is het ook mogelijk om inschrijvingen te annuleren en te beheren. Net zoals *Reinaert* biedt ook de *Inschrijvingsmodule* een aantal hulptabellen aan die het inschrijven van de kinderen vergemakkelijken. Zo kun je niet alleen locaties en sublocaties invoeren maar ook activiteiten (bijvoorbeeld uitstappen) en verplaatsingswijzen. Het menu *Rapporten* biedt de mogelijkheid om onder meer bevestigingen en aanwezigheidslijsten per kind of per dag af te drukken. In dit menu kun je ook een overzicht raadplegen van het aantal inschrijvingen, vrije plaatsen en annulaties. Tot slot berekent de *Inschrijvingsmodule* automatisch boetes voor ingeschreven kinderen die, zonder geldige reden, niet aanwezig waren tijdens een opvangmoment.

Indien je met *Satellieten* werkt, kun je gebruikmaken van de weergaves *Ingeschreven voormiddag* en *Ingeschreven namiddag* om enkel de kinderen te tonen die ingeschreven zijn die dag. Je kunt dan ook op de *Satelliet* een lijst afdrukken van de ingeschreven kinderen in de voormiddag en een lijst van de ingeschreven kinderen in de namiddag.

3

### <span id="page-6-0"></span>**2 Kinderen inschrijven**

Kinderen inschrijven gebeurt via het tabblad *Kind* in het venster *Basisgegevens*.

### <span id="page-6-1"></span>**2.1. Het tabblad** *Kind*

Op het tabblad *Kind* van het venster *Basisgegevens* bevinden zich twee knoppen, de knop *Inschrijvingen* en de knop *Wijzigen persoonlijke inschrijvingsperiode* (zie afbeelding hiernaast).

Indien het kind al ingeschreven zou zijn voor de persoonlijke inschrijvingsperiode, dan heeft de knop *Inschrijvingen* een gele achtergrond (zie afbeelding hiernaast).

### <span id="page-6-2"></span>**2.2. De inschrijvingsperiode van het systeem vs. de persoonlijke inschrijvingsperiode**

We maken een onderscheid tussen de inschrijvingsperiode van het systeem en de persoonlijke inschrijvingsperiode. De inschrijvingsperiode van het systeem instellen doe je via *Systeembeheer > Inschrijvingen > tabblad Instellingen* (zie hoofdstuk 6). Jouw persoonlijke inschrijvingsperiode instellen doe je via de knop *Wijzigen persoonlijke inschrijvingsperiode* op het tabblad *Kind*. Beide periodes kunnen dus onderling verschillen. Persoonlijke inschrijvingsperiodes kunnen dus ook verschillen van gebruiker tot gebruiker. Wie de inschrijvingsperiode van het systeem wijzigt, wijzigt gelijk ook zijn persoonlijke inschrijvingsperiode, maar niet die van de andere gebruikers.

Als je klikt op de knop *Wijzigen persoonlijke inschrijvingsperiode*, krijg je het gelijknamige venster (zie afbeelding hiernaast). Met de velden *Begindatum* en *Einddatum* kun je nu jouw persoonlijke inschrijvingsperiode bepalen. Beperking: de persoonlijke inschrijvingsperiode mag geen datums bevatten die nog nooit hebben behoord tot de inschrijvingsperiode van het systeem.

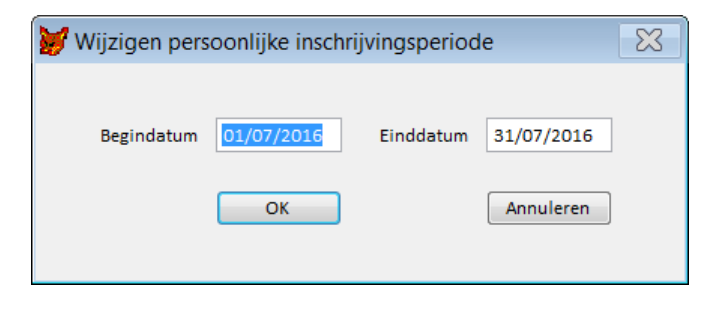

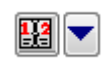

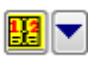

### <span id="page-7-0"></span>**2.3. Het venster** *Inschrijvingen*

Als je klikt op de knop *Inschrijvingen*, krijg je het gelijknamige venster (zie afbeelding). De velden, kolommen en knoppen van dit venster worden hierna besproken, van boven naar onder, van links naar rechts.

**Nr** Het nummer van het kind.

**Naam kind** De naam van het kind.

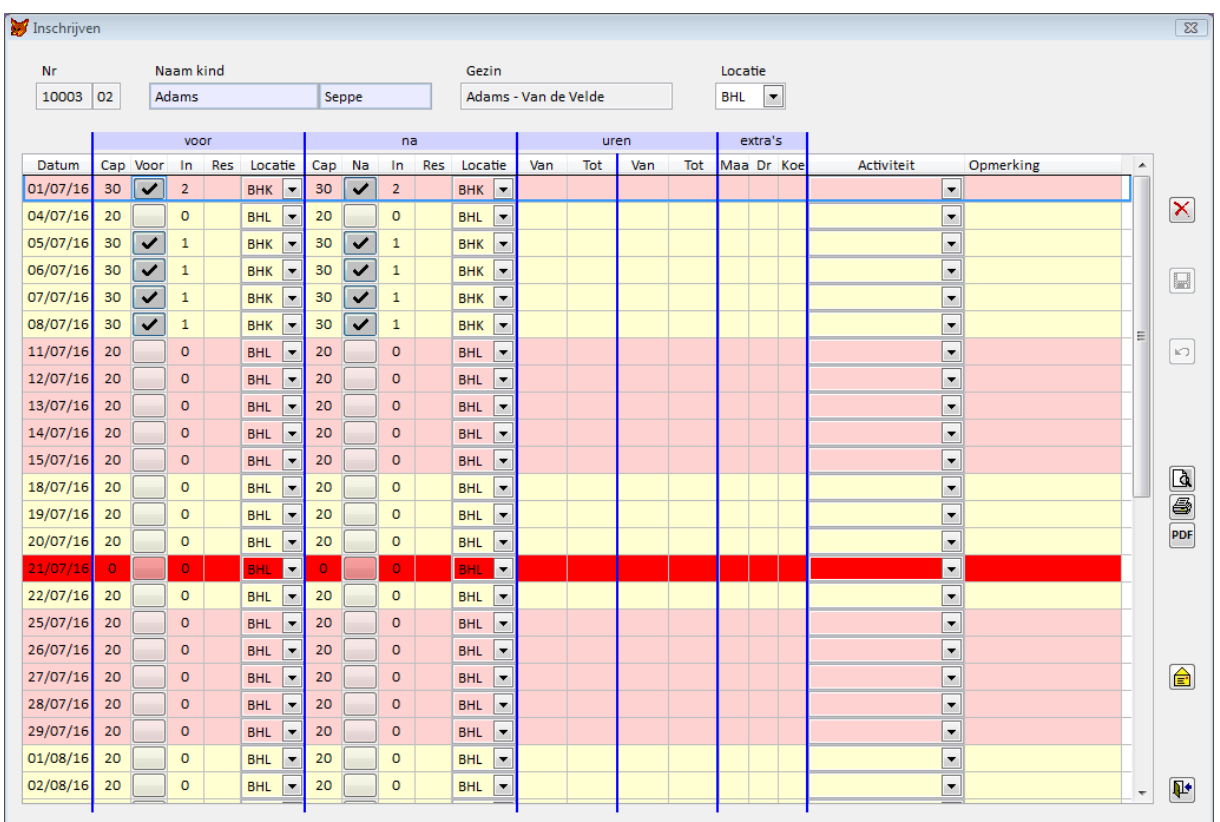

Gezin **Gezin** De naam van het gezin.

**Locatie** De standaardlocatie van het kind. Dit is ofwel de locatie die ingesteld is bij *Systeembeheer* (> *Inschrijvingen* > keuzelijst *Standaardlocatie*) ofwel bij *Basisgegevens* (> *Kind* > *Locatie 3*). Als je de standaardlocatie van het kind wijzigt, wordt de locatie van de opvangmomenten in het rooster ook aangepast, behalve de locatie van opvangmomenten waarop al ingeschreven zou zijn, die wordt hiermee niet gewijzigd.

Daaronder is een rooster te zien dat gebaseerd is op de persoonlijke inschrijvingsperiode. Elke rij geeft een aparte dag weer.

**Datum** De datum waarvoor je kunt inschrijven. Het kleurverschil duidt de verschillende weken aan. **Opgelet:** *Reinaert* maakt eveneens een kleuronderscheid tussen schooldagen en schoolvrije dagen. In onderstaande afbeelding is de blauw gemarkeerde dag een schoolvrije dag.

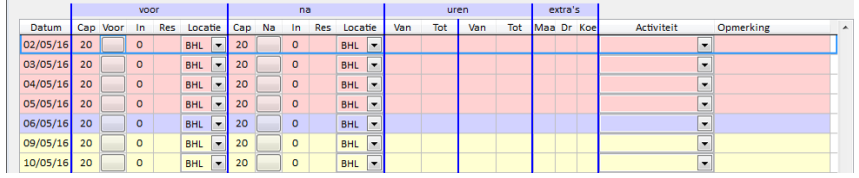

**voor na** Per dag zijn er twee blauwgemarkeerde zones voorzien die de capaciteit, het aantal ingeschreven kinderen, de eventuele plaats op de reservelijst en de locatie bevatten. Elke blauwe zone heeft ook een aankruisvakje *Voor* of *Na* die de eventuele inschrijving van het kind weergeeft.

**Cap** De maximum opvangcapaciteit van de gekozen locatie per opvangmoment, zoals ingesteld bij *Systeembeheer* > *Inschrijvingen* > *Instellingen* > *Capaciteit per opvangmoment instellen*.

> **Tip:** Bij een feestdag of sluitingsdag, stel je de capaciteit best in op nul. De rij wordt dan rood gemarkeerd en je kunt geen kinderen (per ongeluk) inschrijven.

- **Voor Na** Met deze aankruisvakjes geef je aan of het kind is ingeschreven voor dat opvangmoment.
- **In In** Het aantal kinderen dat reeds ingeschreven is voor dit opvangmoment voor de gekozen locatie.
- Res **Indien de maximum opvangcapaciteit voor dit opvangmoment** overschreden is, wordt in deze kolom de plaats op de reservelijst aangegeven.
- **Locatie** De locatie waar het kind zal worden opgevangen. Je kunt de locatie per opvangmoment (*voor* of *na*) wijzigen in de kolommen *Locatie* van het rooster met de inschrijvingen.
- **uren** In deze blauwgemarkeerde zone kun je in de kolommen *Van* en *Tot* de exacte uren van opvang per opvangmoment opgeven.

**extra's** Je kunt deze kolommen gebruiken om een extra te bestellen, zoals een maaltijd of een drankje. Het gaat dan altijd over een cijfer van 0 tot 9 (meestal 1). De hoofding van deze kolommen kun je instellen via *Systeembeheer* > *Inschrijvingen* > *Rapporten* > *Hoofdingen extra*.

**Activiteit** Indien er via *Hulptabellen* activiteiten zijn toegevoegd, kun je deze hier selecteren via de keuzelijst.

**Opmerking** In deze kolom kun je voor een bepaalde inschrijving van dit kind een specifieke opmerking invullen. Behalve dat die opmerkingen in dit venster dan raadpleegbaar zijn, worden deze ook afgedrukt: - op de bevestiging *Variant 1*

- op de aanwezigheidslijst per dag *Variant 1*
- op de schoollijsten (optioneel).

### **2.3.1. Een kind inschrijven**

Zodra je één van de aankruisvakjes *Voor* en/of *Na* aanvinkt of een andere wijziging aanbrengt in het rooster, worden ernaast de knoppen (*Inschrijven*) en (*Ongedaan maken*) geactiveerd. De knoppen *Afdrukvoorbeeld*, *Afdrukken*, *PDF-document* en *Afsluiten* worden dan gedimd.

Als je op (*Inschrijven*) klikt, worden de inschrijvingen en wijzigingen opgeslagen. *Reinaert* gaat na of er plaats beschikbaar is op de opgegeven opvangmomenten en locaties. Indien niet, wordt de plaats op de reservelijst bepaald en verschijnt die d.m.v. een cijfer in de kolom *Res* naast de inschrijving. Hierna worden de knoppen *Afdrukvoorbeeld*, *Afdrukken*, *PDF-document* en *Afsluiten* opnieuw geactiveerd en (*Inschrijven*) en (*Ongedaan maken*) terug gedimd.

Als je nog niet op (*Inschrijven*) zou geklikt hebben, kun je de aangebrachte wijzigingen ongedaan maken met de knop (*Ongedaan maken*). Het venster *Inschrijvingen* wordt dan afgesloten en de wijzigingen worden niet opgeslagen. Als je het venster opnieuw opent, vind je de oorspronkelijke situatie terug. Tot slot kun je via de knop (*Volledig uitschrijven*) alle inschrijvingen in het huidige venster in één keer verwijderen.

**Opgelet:** Een kind met status non-actief kun je inschrijven, al geeft *Reinaert* dan de boodschap weer die hiernaast afgebeeld staat. Beter is dat je de status van dit kind aanpast.

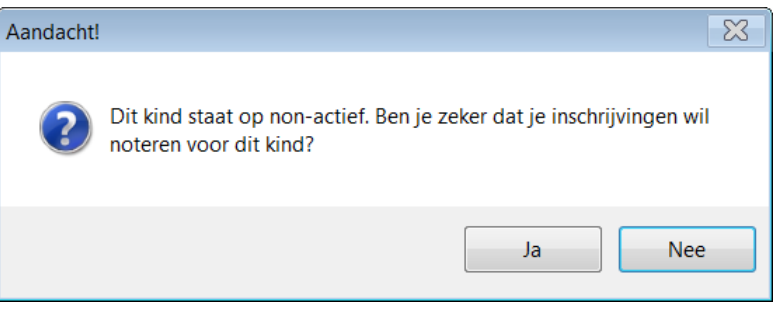

### **2.3.2. Een E-bevestiging verzenden**

Als je *Reinaert* via *Systeembeheer* hebt voorzien op het verzenden van E-bevestigingen en je hebt op het tabblad *Gezin* (> *Basisgegevens*) het veld *E-doc* aangevinkt, staat in het venster *Inschrijvingen*

rechts beneden de knop (*E-bevestiging verzenden*). Als je op deze knop klikt, verzend je een E-bevestiging voor de huidige inschrijving (alleen voor dit kind) naar de ouders.

### **2.3.3. Een bevestiging afdrukken**

Je kunt de bevestiging ook afdrukken in het venster *Inschrijvingen* nadat je de inschrijvingen ingevoerd en opgeslagen hebt.

Via de knoppen die hiernaast afgebeeld zijn, kun je een afdrukvoorbeeld openen, de bevestiging rechtstreeks afdrukken of de bevestiging opslaan als PDF-document. Een bevestiging ziet er als volgt uit.

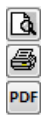

Familie Adams - Van de Velde Poststraat 123 9968 BASSEVELDE

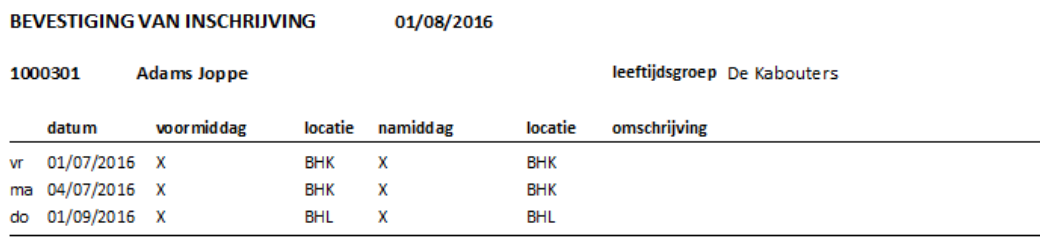

tijdstip inschrijving: 20/07/2016 14:35:34

Nadat je één van de drie opties hebt gebruikt, verschijnt onderstaande boodschap.

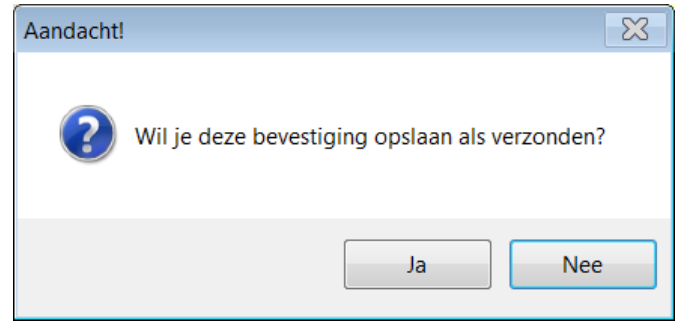

**Opgelet:** Je kiest hier alleen voor *Ja* als je de bevestiging effectief afdrukt en aan de ouders bezorgt.

### **2.3.4. Het tijdstip van inschrijving**

Het tijdstip van inschrijving is enkel zichtbaar (en eventueel ook wijzigbaar) indien dit zo is ingesteld in *Systeembeheer* (zie p. [37,](#page-40-2) Het tabblad *Instellingen* – Tijdstip inschrijving).

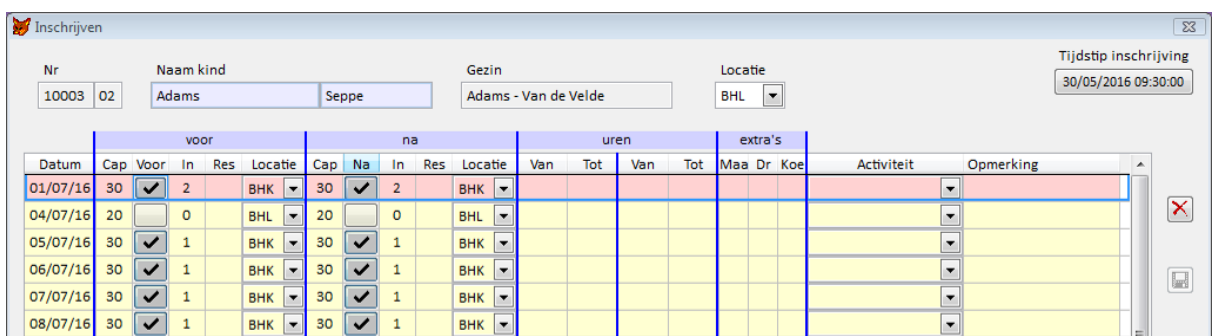

Als het tijdstip wijzigbaar is, kun je het aanpassen door rechtsboven op de knop te klikken die het tijdstip van inschrijving toont. Vervolgens opent zich onderstaand venster en kun je zowel de datum als het uur van inschrijving aanpassen.

Het tijdstip is steeds van belang, zowel wanneer je voor *Plaatsen (her)verdelen volgens chronologie*, als *Plaatsen (her)verdelen volgens voorrangsregels* kiest.

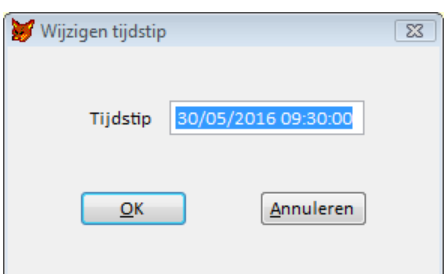

### **2.3.5. Inschrijven volgens voorrangsregels**

De keuzelijst *Voorrangsregel* is enkel rechtsboven zichtbaar indien het aankruisvakje *Voorrangsregels toepassen* op het tabblad *Instellingen* van het venster *Systeembeheer - Inschrijvingen* is aangevinkt. Je kunt hier dan een voorrangsregel toekennen aan een kind. Deze voorrangsregel wordt bewaard bij de gegevens van het kind. Dit heeft als gevolg dat deze voorrangsregel in een volgende inschrijvingsperiode automatisch zal worden overgenomen. Daarnaast kan ze telkens worden gewijzigd.

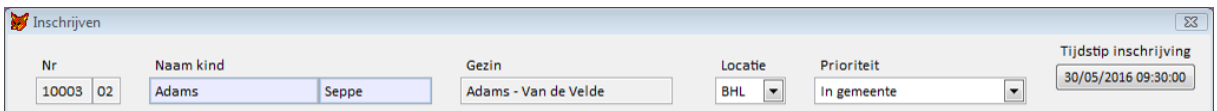

Als je gekozen hebt voor deze methode, zijn eventuele toegekende reserveplaatsen voorlopig. De definitieve plaatsen zullen pas worden toegewezen door het klikken op de knop *Plaatsen (her)verdelen volgens voorrangsregels* (venster *Systeembeheer* - *Inschrijvingen*). Je drukt de bevestigingen voor de ouders dan ook best pas af nadat je op deze knop geklikt hebt.

### **2.3.6. Een kind uitschrijven of een inschrijving wijzigen (annulaties)**

Je kunt een kind uitschrijven door de aankruisvakjes *Voor* en *Na* af te vinken en daarna op (*Inschrijvingen*) te klikken. Of je kunt een inschrijving wijzigen, bijvoorbeeld wanneer je een locatie of een activiteit wilt aanpassen. Je krijgt vervolgens de twee nevenstaande boodschappen na elkaar met de vraag of je wel zeker bent van je

wijzigingen of uitschrijvingen. Het uitschrijven van een kind kan immers niet ongedaan gemaakt worden. Je kunt het natuurlijk wel daarna opnieuw inschrijven, maar als er geen beschikbare plaatsen meer zouden zijn, komt dit kind achteraan op de reservelijst te staan.

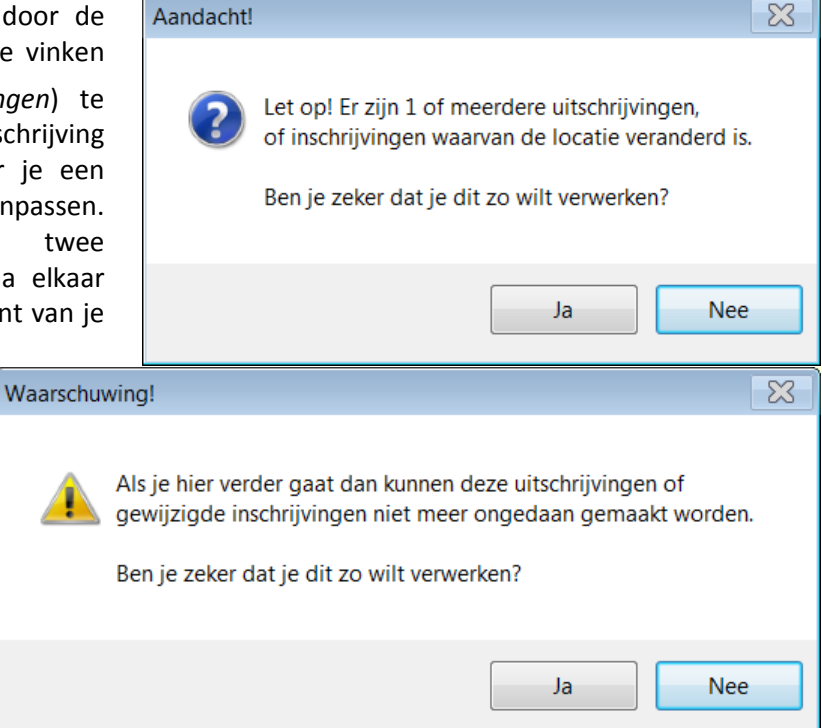

### <span id="page-11-0"></span>**2.3.7. De annulaties beheren**

Annulaties kun je optioneel beheren door het aankruisvakje *Annulaties beheren* (zie p. [37,](#page-40-2) Het tabblad *Instellingen*) via *Systeembeheer* > *Inschrijvingen* > tabblad *Instellingen* aan te vinken. De volgende gegevens worden dan per annulatie bewaard: de datum van de opvang die geannuleerd werd, de datum waarop geannuleerd werd, het type annulatie en de omschrijving die je eventueel hebt bijgevoegd. In het venster *Inschrijvingen* (zie p. [3,](#page-6-2) Het venster *Inschrijvingen*) staat dan rechts bovenaan een knop *Geen annulaties* of *Annulaties*.

Wanneer je een wijziging of annulatie invoert, krijg je het venster *Annulaties verwerken* (zie afbeelding hiernaast). Behalve de datum van annulatie, kun je ook een omschrijving opgeven. Tot slot kun je bepalen of de annulatie al dan niet wordt verwerkt. **Opgelet:** De datum verwijst wel degelijk naar de dag waarop geannuleerd werd en niet naar de dag van opvang die geannuleerd werd.

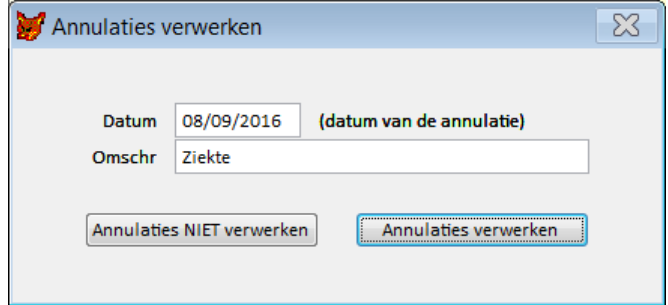

Wanneer je een annulatie hebt verwerkt, kun je die per kind raadplegen door in het venster *Inschrijvingen* op de knop rechtsboven op de knop *Annulaties* te klikken. Vervolgens verschijnt het venster *Annulaties*.

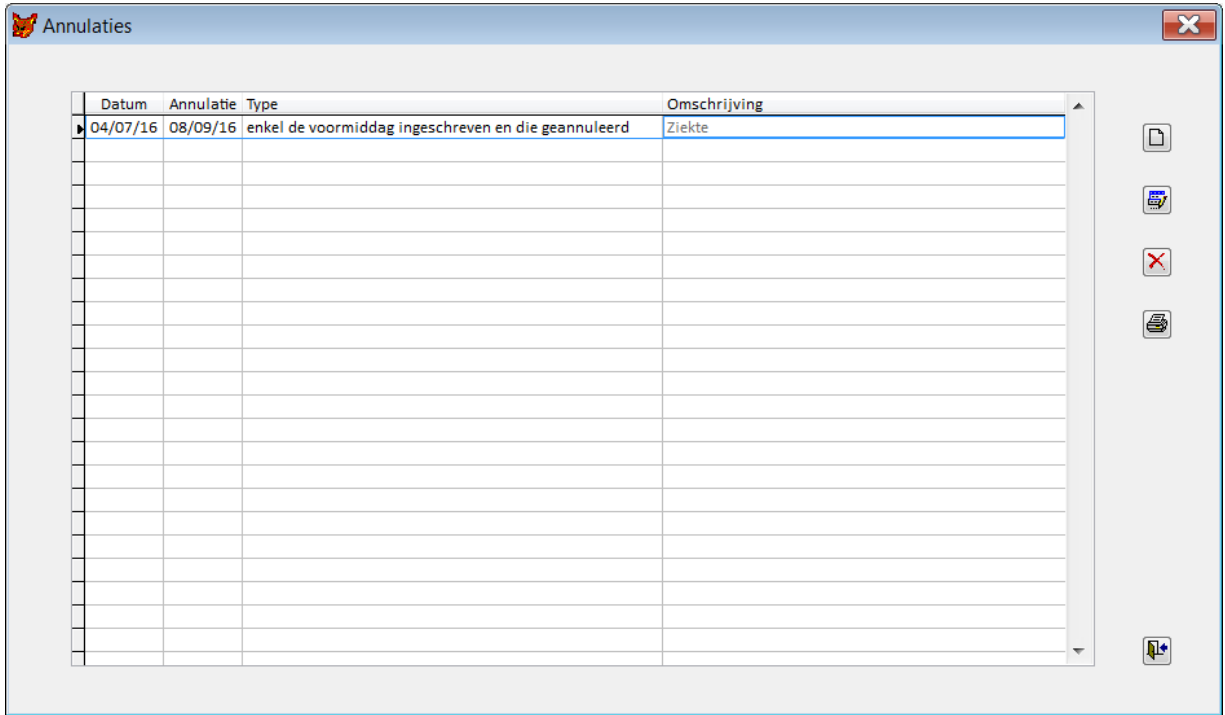

Het rooster in dit venster bevat de volgende kolommen.

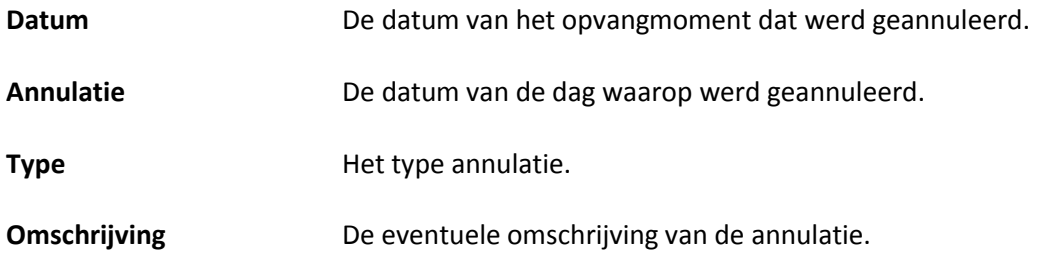

Bij dit gebied horen de volgende knoppen.

Voeg voor dit kind een nieuwe n annulatie toe. In principe worden de annulaties toegevoegd via het venster *Inschrijvingen* maar je kunt ze ook manueel toevoegen. Vervolgens verschijnt het venster *Annulatie toevoegen*. Je kunt nu de datum van opvang, de datum van annulatie, het type annulatie en een omschrijving geven.

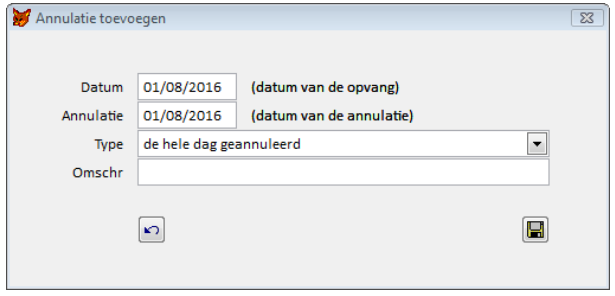

- Wijzig de geselecteerde annulatie. Vervolgens opent zich het venster *Annulatie wijzigen* 61 waarin u de annulatie kunt aanpassen.
- $\overline{\mathsf{x}}$ Verwijder de geselecteerde annulatie.

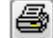

Druk de lijst van annulaties van dit kind af.

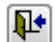

Sluit het venster *Annulaties* en keer terug naar het hoofdmenu.

Bij het uitschrijven kan het voorkomen dat één of meerdere plaatsen beschikbaar worden voor andere kinderen die op dat moment nog op de reservelijst staan. Wanneer je de uitschrijving van een kind wilt opslaan, verschijnt nevenstaand venster.

Je ziet per opvangmoment de reserves. Indien het over meerdere kinderen gaat, staan ze in volgorde van de reservelijst. Standaard is de eerste aangevinkt om de vrijgekomen plaats in te nemen. Je kunt hier eventueel een ander kind aanduiden. Als je op *OK* klikt, wordt je keuze verwerkt.

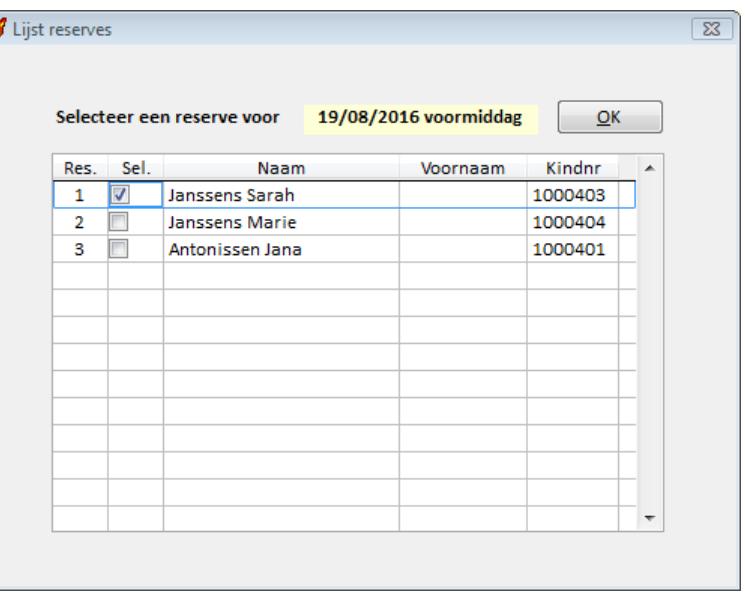

Na het uitschrijven verschijnt een rapport van herinschrijvingen en reserves, met de nodige gegevens om de ouders te contacteren. Vergeet niet om voor deze kinderen nieuwe bevestigingen af te drukken, of de ouders te verwittigen dar er op die betreffende datum(s) plaats is voor hun kind.

<span id="page-13-0"></span>Indien je een overzicht wilt van alle annulaties van een bepaalde periode, kun je deze raadplegen in het venster *Annulaties* via *Rapporten* (zie p. [34,](#page-37-0) Annulaties).

### <span id="page-14-0"></span>**2.4. Het venster** *Inschrijven voor het hele schooljaar volgens een weekschema*

Via de knop (*Dit kind inschrijven voor het hele schooljaar*) in het tabblad *Kind* (> *Basisgegevens*) kun je een kind inschrijven voor een volledig schooljaar. Je kunt deze functie alleen gebruiken indien het aankruisvakje *Inschrijven voor schooljaar volgens weekschema* op het tabblad *Instellingen* (*Systeembeheer* > *Inschrijvingen*) is aangevinkt. Het venster *Inschrijven voor het hele schooljaar volgens een weekschema* ziet er als volgt uit.

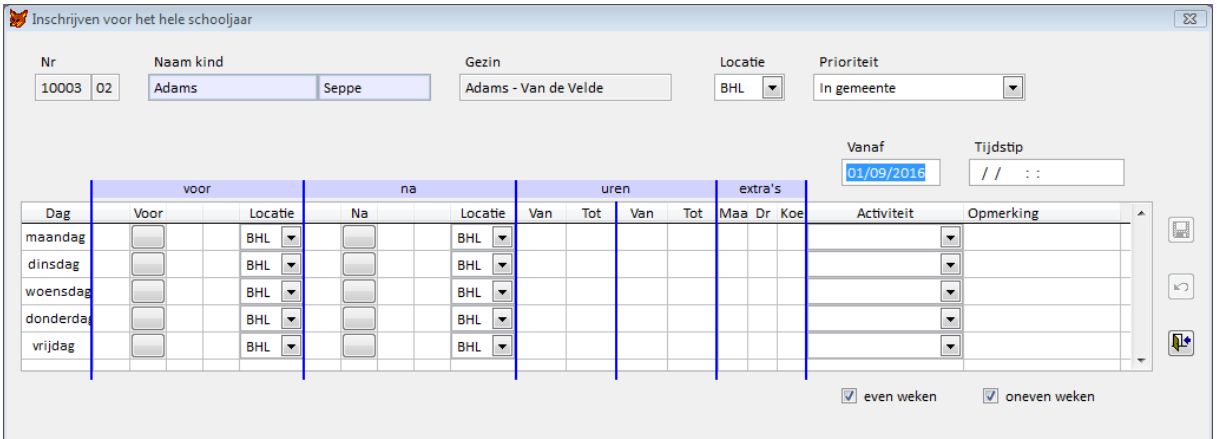

De velden en knoppen in dit venster worden hieronder besproken.

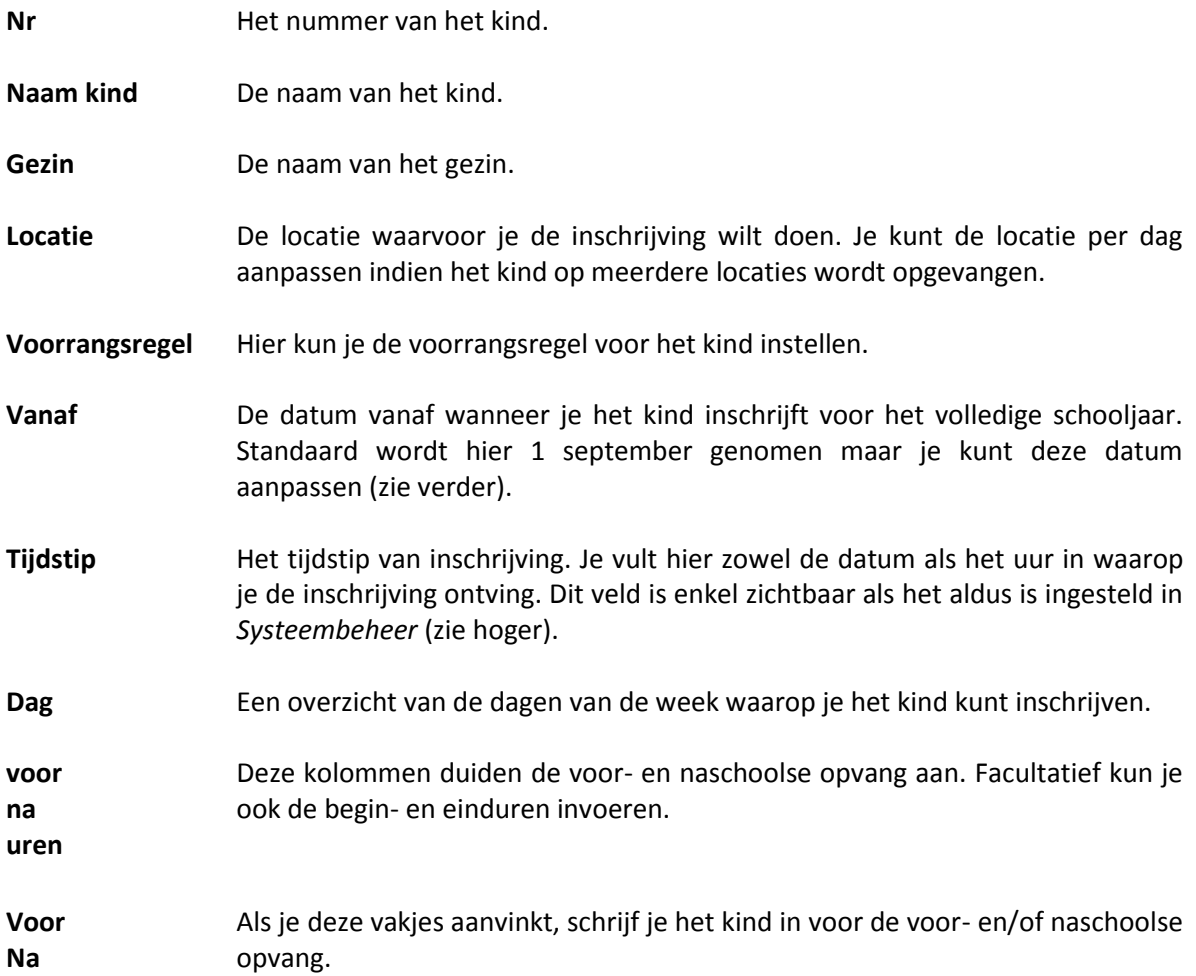

- **Locatie** De locatie waar het kind op de desbetreffende dag wordt opgevangen.
- **extra's** Je kunt deze kolommen gebruiken om een extra te bestellen, zoals een maaltijd of een drankje. Het gaat dan altijd over een cijfer van 0 tot 9 (meestal 1). De hoofding van deze kolommen kun je instellen via *Systeembeheer* > *Inschrijvingen* > *Rapporten* > *Hoofdingen extra*.
- Activiteit Indien gewenst kun je hier een activiteit selecteren.
- **Opmerking** In deze kolom kun je voor een bepaalde weekdag een vaste opmerking invullen.

**even weken oneven weken** Met deze aankruisvakjes geef je aan of de inschrijving voor opvang geldt voor even en/of oneven weken.

**Opgelet:** Indien er al eerder inschrijvingen ingevoerd werden voor de betrokken periode, krijg je de bood-schap hiernaast te zien. Er zijn drie opties.

- *Ja*: Je wilt dit kind alsnog inschrijven voor het hele schooljaar en overschrijft de eerdere inschrijvingen.
- *Nee:* Je wilt dit kind alsnog inschrijven voor het volledige schooljaar, maar de eerdere inschrijvingen blijven behouden. Je schrijft het kind in vanaf het eerste opvangmoment na de laatst geregistreerde inschrijving.
- *Annuleren*: Je wilt dit kind toch niet inschrijven voor het volledige schooljaar.

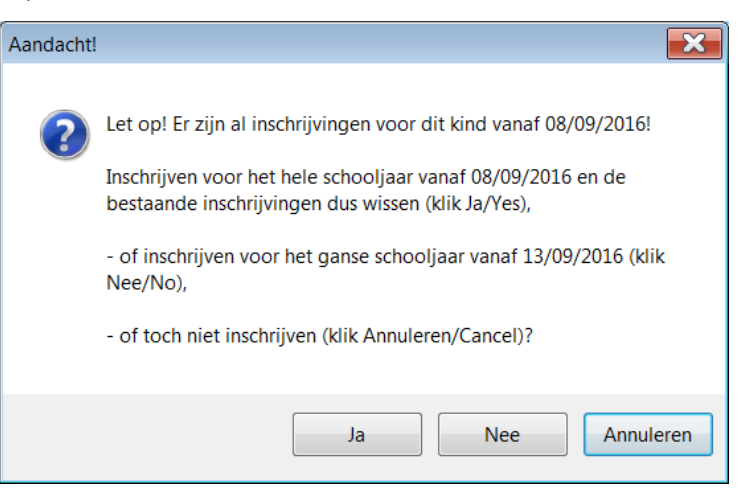

**Opgelet:** Voor een goede werking van deze functie, zouden voor het begin van elk schooljaar de volgende handelingen nauwgezet moeten gebeuren.

- De data van de klassieke schoolvakanties invoeren via *Hulptabellen*.
- De data van de schoolvrije dagen en de gemengde dagen zo volledig mogelijk invoeren via *Hulptabellen*.
- De standaardcapaciteit voor inschrijvingen per locatie controleren, zowel voor- als naschools via *Hulptabellen*.
- De capaciteit per opvangmoment en per locatie voor het hele schooljaar instellen via het tabblad *Instellingen* (*Systeembeheer* > *Inschrijvingen*).
- De reeds bekende afwijkingen op bovengenoemde capaciteit per opvangmoment en per locatie instellen via het tabblad *Instellingen* (*Systeembeheer* > *Inschrijvingen*).
- De capaciteit voor de feest- en sluitingsdagen die buiten de klassieke schoolvakanties op weekdagen vallen, op nul zetten via het tabblad *Instellingen* (*Systeembeheer* > *Inschrijvingen*). Dit is niet nodig voor zaterdagen en zondagen.
- Het veld *School* in het tabblad *Kind* (> *Basisgegevens*) aanpassen indien nodig. Dit is vooral een aandachtspunt bij kinderen die de overgang maken van kleuter- naar lagere school.

### <span id="page-16-0"></span>**2.5. Het criterium** *ingeschreven kind* **bij Filter**

In het kader van de *Inschrijvingsmodule* beschik je in het venster *Filter* (venster *Basisgegevens*) over een extra criterium, nl. *ingeschreven kind*. Dit criterium is steeds gebaseerd op de inschrijvingsperiode van het systeem.

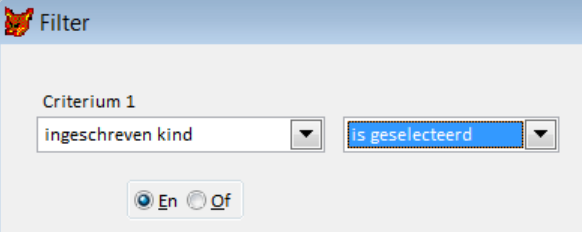

Hulptabellen

### <span id="page-18-0"></span>**3 Hulptabellen**

De *Inschrijvingsmodule* heeft vier hulptabellen die specifiek zijn voor deze module. Ze worden één na één besproken: *Activiteiten*, *Verplaatsingswijzen*, *Voorrangsregels* en *Leeftijdsgroepen*. Daarnaast heeft ook de optie *Locaties* een belangrijke functie.

### **Locaties**

Voor een degelijk beheer van de inschrijvingen is het zeer belangrijk om in de hulptabel *Locaties* de standaardcapaciteit van de locaties op te geven. Dit doe je in de velden *Cap. inschr. voor* en *Cap. inschr. na*. Deze velden zijn niet te verwarren met het veld *Cap. K&G*. De standaardcapaciteit wordt toegepast als in *Systeembeheer* een inschrijvingsperiode voor het eerst wordt opgegeven.

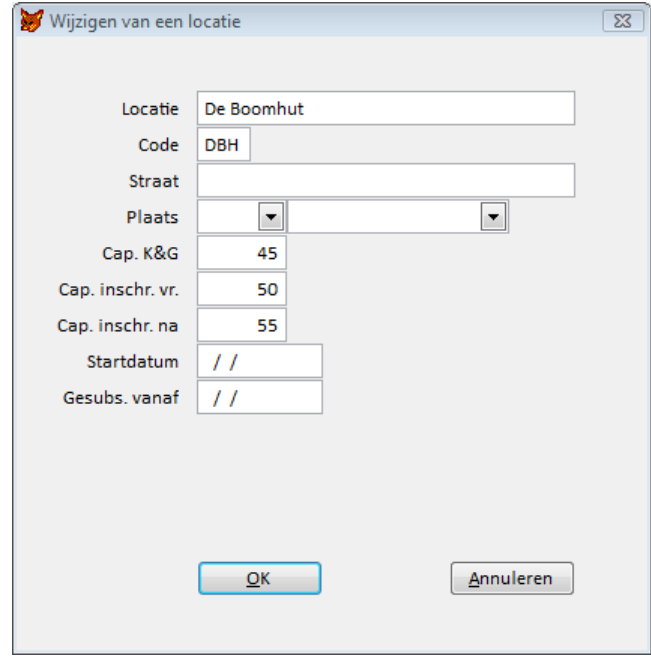

### **3.1.1. Gebruik van sublocaties in de** *Inschrijvingsmodule*

Een locatie kun je onderverdelen in twee of meerdere sublocaties. Die kun je dan gebruiken in de *Inschrijvingsmodule* en/of in de *Satelliet*. Je hoeft niet alle locaties onder te verdelen in sublocaties. Je kunt sublocaties onder meer gebruiken om de inschrijvingen en de capaciteit van een locatie te beheren per leeftijdsgroep. Wanneer de hoofdlocatie een opvangcapaciteit heeft van 50 kinderen, kun je deze bijvoorbeeld onderverdelen in 20 kleuters en 30 lagereschoolkinderen, zoals in onderstaand voorbeeld. De sublocaties worden roze gemarkeerd.

**Opgelet:** Je kunt nu alleen nog inschrijven voor een sublocatie en niet meer voor de hoofdlocatie. Alle rapportering specifiek voor de *Inschrijvingsmodule* gebeurt dan ook voor die sublocaties.

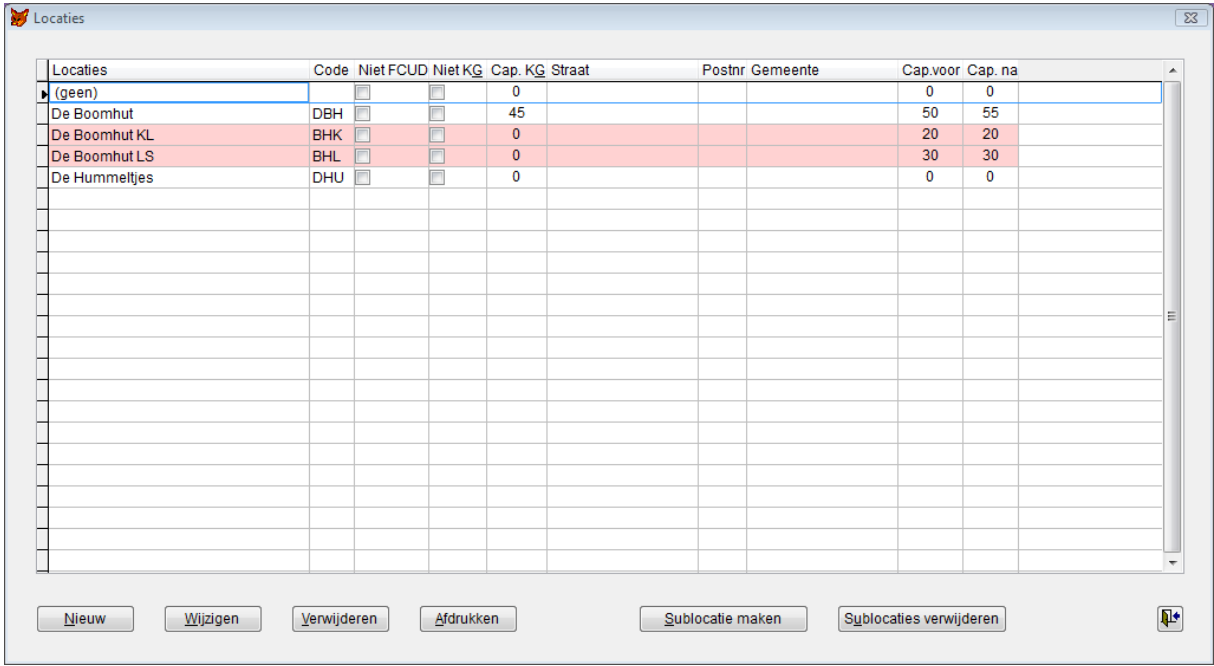

### **3.1.2. Een sublocatie aanmaken**

Om een sublocatie aan te maken ga je via *Hulptabellen* naar *Locaties*. Vervolgens selecteer je de locatie waarvoor je een sublocatie wilt maken en kies je *Sublocatie maken*. Na bevestiging kun je dan de gegevens invoeren. In de lijst *Locaties* worden de sublocaties gesorteerd onder hun hoofdlocatie en getoond tegen een roze achtergrond. Een sublocatie kun je best met dezelfde naam laten beginnen als de hoofdlocatie, zodat ze op alfabetische volgorde bij elkaar staan. In bovenstaand voorbeeld heeft De Boomhut twee sublocaties, één voor kleuters en één voor lagereschoolkinderen: *De Boomhut KL* en *De Boomhut LS*. Ook in de code moet je een (verplicht) onderscheid maken.

**Opgelet:** Bij het aanmaken van een eerste sublocatie voor een locatie wordt op het tabblad *Kind* (> *Basisgegevens*) de hoofdlocatie vervangen door deze sublocatie in de velden *Locatie 1*, *Locatie 2* en *Locatie 3*.

### **3.1.3. Sublocaties verwijderen**

Ga naar *Locaties* (> *Hulptabellen*), selecteer de hoofdlocatie waarvan je de sublocaties wilt verwijderen en klik op de knop *Sublocaties verwijderen*. Bij het verwijderen van de sublocaties worden op het tabblad *Kind* (> *Basisgegevens*) de sublocaties in de velden *Locatie 1*, *Locatie 2* en *Locatie 3* vervangen door de hoofdlocatie.

### **Opgelet:**

- Sublocaties worden niet gebruikt bij *Registratie > Aanwezigheden* of *Registratie > Extra's* en dus ook niet in de rapportering aan Kind en Gezin of in andere rapporten.
- **Tip:** Als je gebruik wilt maken van sublocaties, raden we je aan FDEM bvba te contacteren voor advies. Indien je na verloop van tijd sublocaties wilt afschaffen en terug wilt werken met de hoofdlocatie moet je zeker contact opnemen.

### <span id="page-20-0"></span>**3.2. Activiteiten**

Je geeft hier de mogelijke activiteiten op waar een kind naartoe zou kunnen gaan. Behalve de omschrijving van de activiteit, geef je hier ook het begin- en einduur op, evenals de verplaatsingswijze. Dit laatste veld is eveneens gebaseerd op een hulptabel (zie p. [17,](#page-20-1) Hulptabel Verplaatsingswijzen).

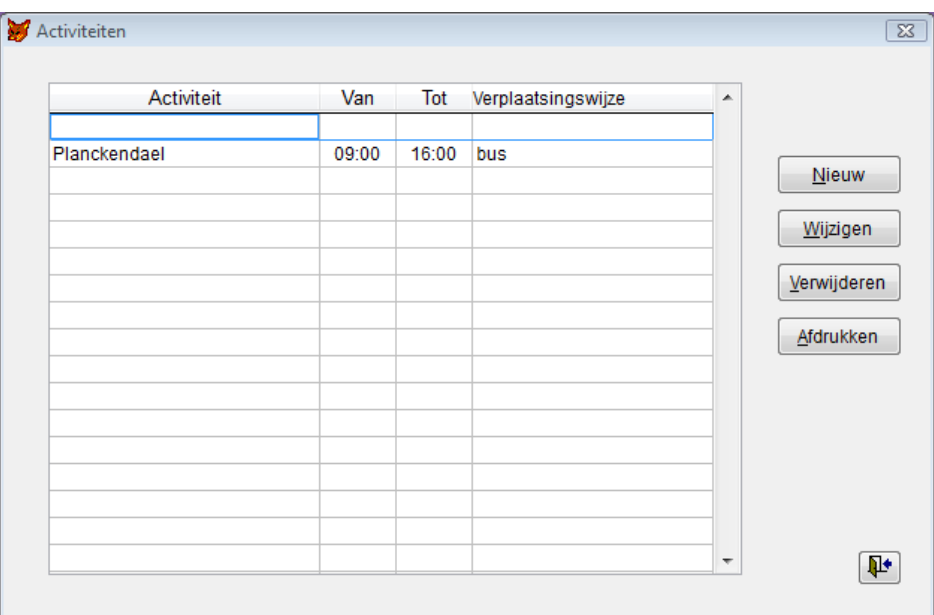

### <span id="page-20-1"></span>**3.3. Verplaatsingswijzen**

Je geeft hier de mogelijke verplaatsingswijzen op die bij een activiteit zouden kunnen horen. Deze kun je ook opgeven bij *Activiteiten*.

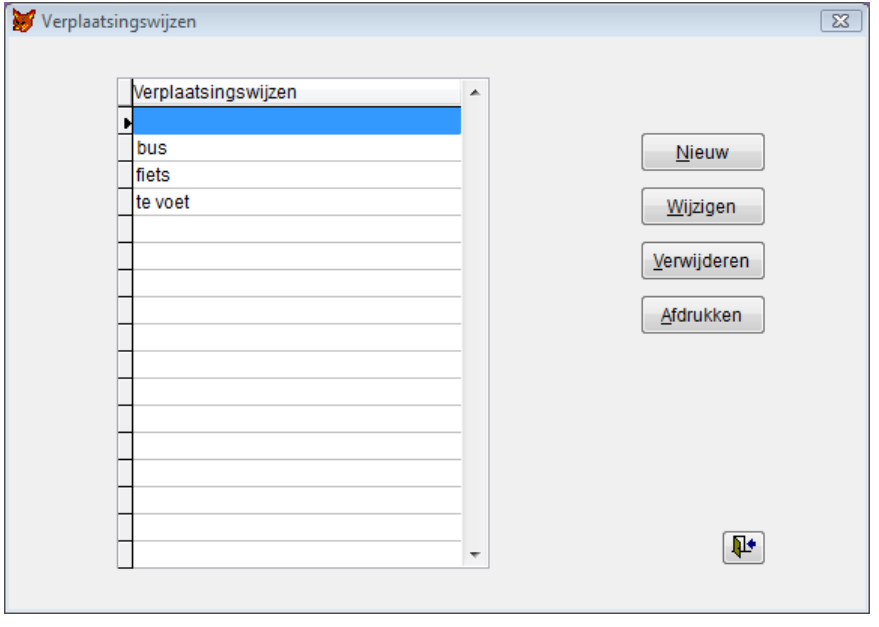

### <span id="page-21-0"></span>**3.4. Voorrangsregels**

Je geeft hier de mogelijke voorrangsregels op die bij een kind horen en waarmee rekening gehouden moet worden bij het toekennen van de inschrijvingen volgens voorrangsregel. Zo kun je bij inschrijving bijvoorbeeld voorrang geven aan jonge kinderen of kinderen uit de gemeente. Het toepassen van voorrangsregels is optioneel. Je kunt dit instellen via *Systeembeheer* > *Inschrijvingen* > *Instellingen* (zie p. [37,](#page-40-2) Het tabblad *Instellingen*).

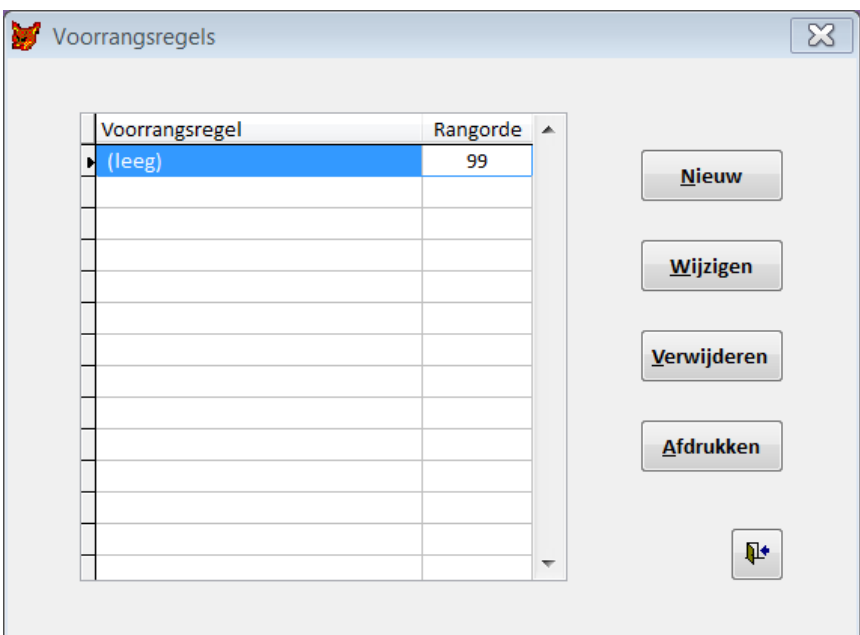

Er zijn twee soorten voorrangsregels: vaste en dynamische. Vaste voorrangsregels zijn weinig veranderlijk en ken je manueel toe aan een kind. In *Reinaert* kun je ook gebruik maken van dynamische voorrangsregels. Die worden hieronder besproken. Dynamische voorrangsregels zijn voorrangsregels die bepaald worden op het moment dat de voorrangsregels effectief toegepast worden op basis van welbepaalde criteria die geëvalueerd worden tegenover de informatie die in de database zit over de kinderen. Als je gebruik wilt maken van dynamische voorrangsregels, is het belangrijk dat je de correcte schrijfwijze overneemt.

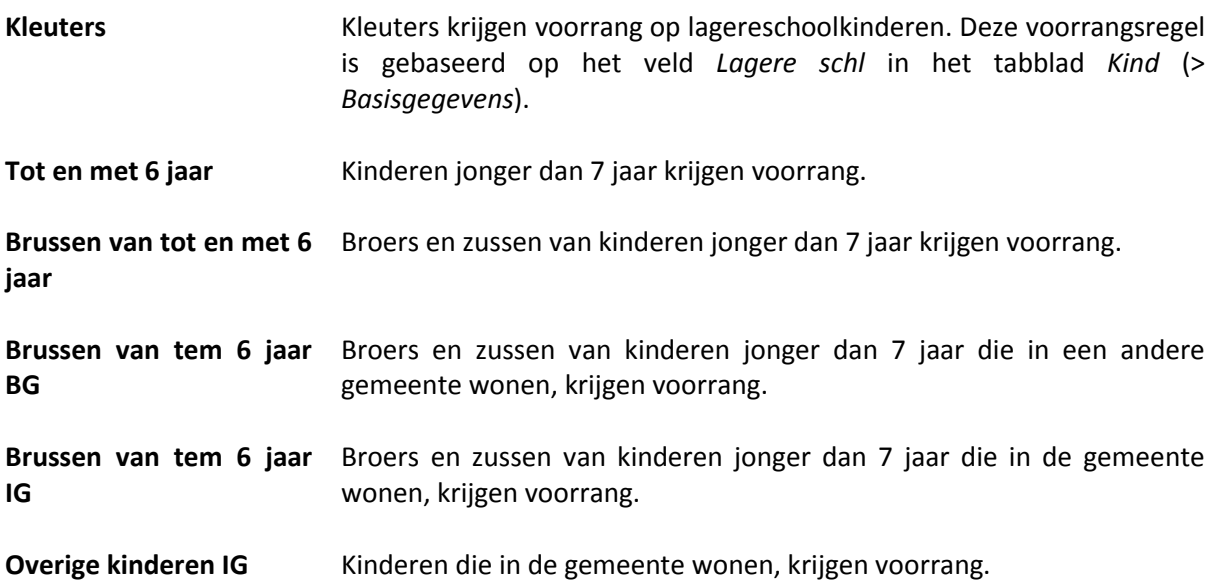

**Tot en met 6 jaar IG** Kinderen jonger dan 7 jaar die in de gemeente wonen, krijgen voorrang. **Tot en met 6 jaar BG** Kinderen jonger dan 7 jaar die in een andere gemeente wonen, krijgen voorrang op oudere kinderen. **In gemeente** Kinderen die in de gemeente wonen, krijgen voorrang, ongeacht de leeftijd. Daartoe moet je wel eerst ook nog in de hulptabel *Gemeentes* aangeven welke gemeentes tot de eigen gemeente behoren. Je opent daartoe het venster *Gemeentes*. Je selecteert een gemeente die tot de eigen gemeente behoort en kiest voor *Wijzigen*. Vervolgens vink je het aankruisvakje *In gemeente* in het venster *Gemeente* aan en je bevestigt met *OK*. Dit doe je voor alle gemeentes die tot de eigen gemeente behoren.

### <span id="page-22-0"></span>**3.5. Leeftijdsgroepen**

Dit venster geeft je de mogelijkheid om benamingen van leeftijdsgroepen in te voeren. De benamingen worden bepaald volgens geboortejaar en worden op sommige rapporten afgedrukt. Indien je hier geen gebruik van wenst te maken, kun je de velden in dit venster gewoon blanco laten.

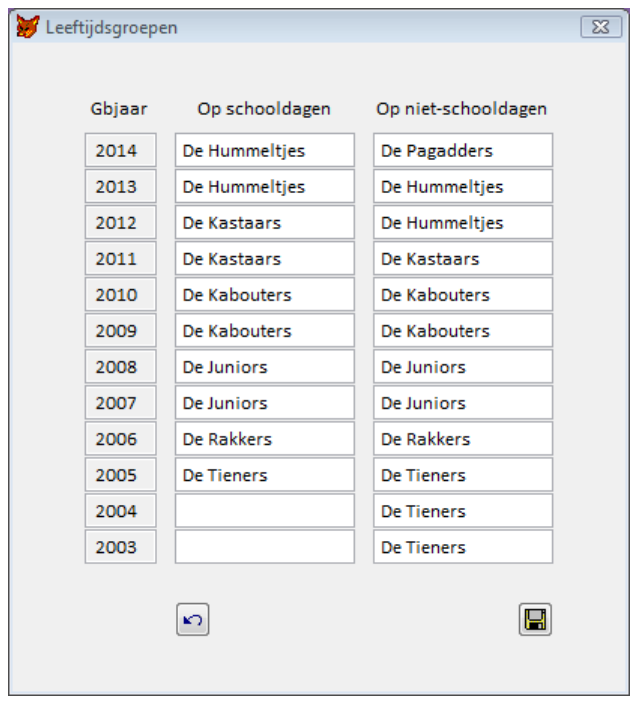

Indien je op schooldagen en niet-schooldagen een andere groepsverdeling gebruikt, kun je deze ook invoeren. Wanneer je de benamingen hebt aangevuld, klik je op  $\Box$ .

### <span id="page-24-0"></span>**4 Voorfacturatie**

De *Inschrijvingsmodule* biedt de mogelijkheid om prestaties op voorhand te factureren op basis van de inschrijvingen. Nadat de prestaties effectief geregistreerd werden, volgt een afrekening. Wie interesse heeft om dit te implementeren, neemt best contact op met FDEM bvba.

### <span id="page-26-0"></span>**5 Rapporten**

Als je met de *Inschrijvingsmodule* werkt, heeft het menu *Rapporten* een optie *Inschrijvingen*. Langs deze weg kom je bij de rapporten die specifiek bij deze module horen. Je krijgt dan het venster *Rapporten - Inschrijvingen*.

Voor alle rapporten kan de begin- en de einddatum opgegeven worden, al wordt standaard de beginen de einddatum van de persoonlijke inschrijvingsperiode voorgesteld. Voor alle rapporten behalve *Bevestigingen* kan het rapport worden beperkt tot een leeftijdsgroep (zie verder). Indien er met een standaardlocatie wordt gewerkt, wordt deze voorgesteld bij *Aanwezigheidslijsten per kind*.

### <span id="page-26-1"></span>**5.1. Bevestigingen**

Met deze optie druk je alle (of een selectie van de) bevestigingen voor de opgegeven inschrijvingsperiode af. Je kunt via dit venster ook E-bevestigingen verzenden. Het venster ziet er als volgt uit.

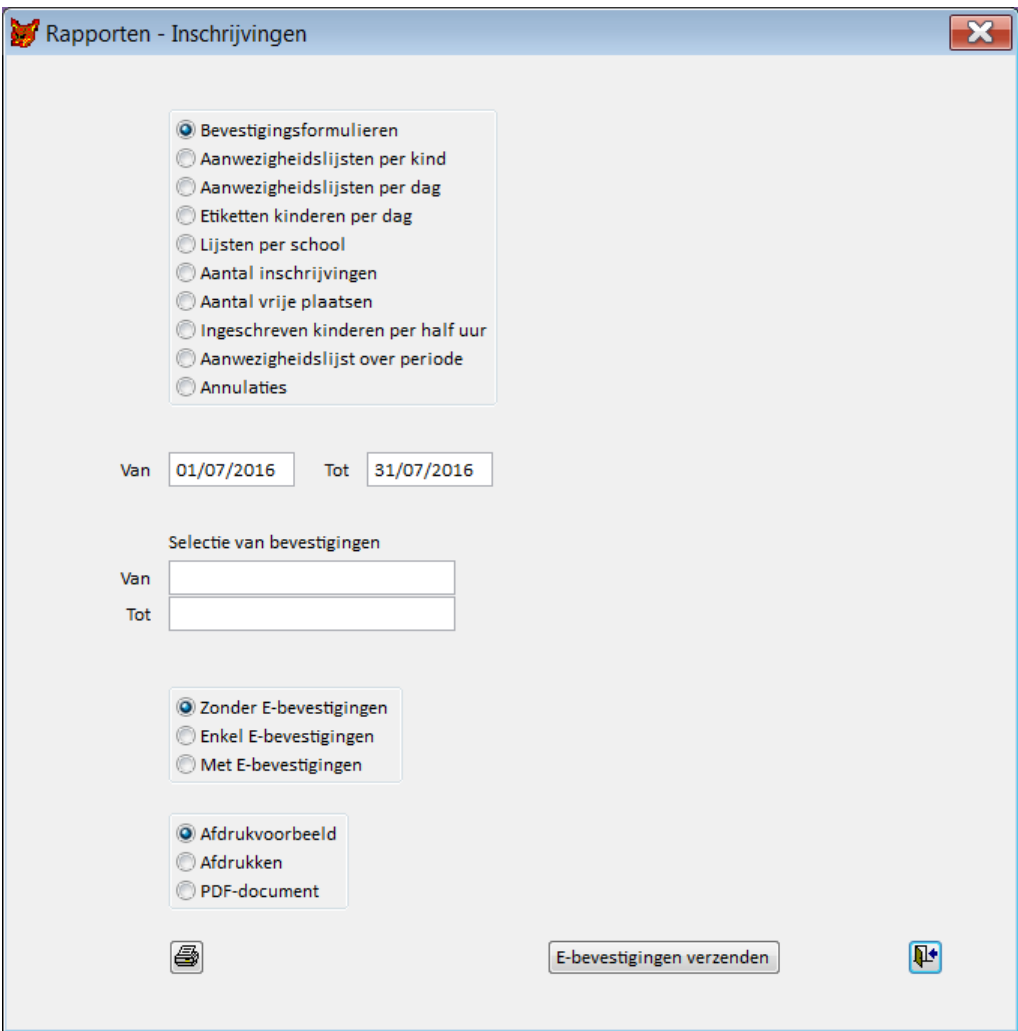

Deze bevestiging van inschrijving is bestemd voor de ouders. Met de velden *Van* en *Tot* onder *Selectie van bevestigingen* kun je de af te drukken bevestigingen selecteren op nummer of naam. Meestal laat je deze velden leeg en bedoel je "alle" bevestigingen, tenminste die nog niet verzonden werden.

Onder de voornoemde velden staat een optiegroep (die enkel van toepassing is voor het afdrukken, niet voor het verzenden van E-bevestigingen) met volgende keuzemogelijkheden:

- *Zonder E-bevestigingen*: Je drukt de gekozen bevestigingen af, exclusief de E-bevestigingen. Je drukt m.a.w. alleen de bevestigingen af die je effectief nog moet versturen op papier naar de gezinnen.
- *Enkel E-bevestigingen*: Je drukt enkel de gekozen E-bevestigingen af.
- *Met E-bevestigingen*: Je drukt alle gekozen bevestigingen af, zowel de E-bevestigingen als degene die nog moeten worden verstuurd op papier.

*Reinaert* voorziet in verschillende types van bevestigingen. Je stelt één van deze types in via *Systeembeheer* > *Inschrijvingen* > tabblad *Bevestigingen* > keuzelijst *Type bevestiging*.

### **5.1.1. E-bevestigingen verzenden**

De bevestiging wordt verzonden naar alle e-mailadressen opgegeven in de daartoe voorziene velden van het tabblad *Gezin* (> *Basisgegevens*). Dit kan op twee manieren gebeuren.

- *Bestand* **>** *Basisgegevens* **>** *Kind* **> of > :** De bevestiging van het kind wordt verzonden.
- *Rapporten* **>** *Inschrijvingen* **>** *Bevestigingen* **>** *E-bevestigingen verzenden***:** De bevestigingen van alle kinderen van het gezin worden verzonden.

Met de velden *Van* en *Tot* onder *Selectie van bevestigingen* kun je bepaalde bevestigingen selecteren op nummer of naam. Indien je geen selectie maakt, worden E-bevestigingen verzonden naar alle gezinnen die nog geen E-bevestiging ontvingen sinds de laatste wijzigingen in het venster *Inschrijvingen*.

**Opgelet:** De E-bevestigingen worden niet verzonden via je e-mailpakket en zijn dus ook niet terug te vinden bij je verzonden berichten. Als een E-bevestiging niet zou toekomen, door bijvoorbeeld een foutief e-mailadres, komt de foutmelding wel in jouw mailbox (de mailbox van de afzender). Wanneer een ouder je e-mail beantwoordt, dan komt dit bericht uiteraard ook bij jou terecht. Na de verzending van de bevestigingen wordt er een verzendrapport getoond in *Reinaert*.

### <span id="page-27-0"></span>**5.2. Aanwezigheidslijsten per kind**

Wanneer je voor *Aanwezigheidslijsten per kind* kiest, toont het venster *Rapporten - Inschrijvingen* zich zoals in de afbeelding hierna. De velden en knoppen in dit venster worden hieronder besproken, van boven naar onder en van links naar rechts.

**Van … Tot …** De periode waarvoor je de aanwezigheidslijsten per kind wilt afdrukken.

**Geboren van … Tot …** Indien je kinderen wilt selecteren op geboortejaar, kun je beide velden invullen. Wil je de lijsten voor alle kinderen afdrukken, laat de velden

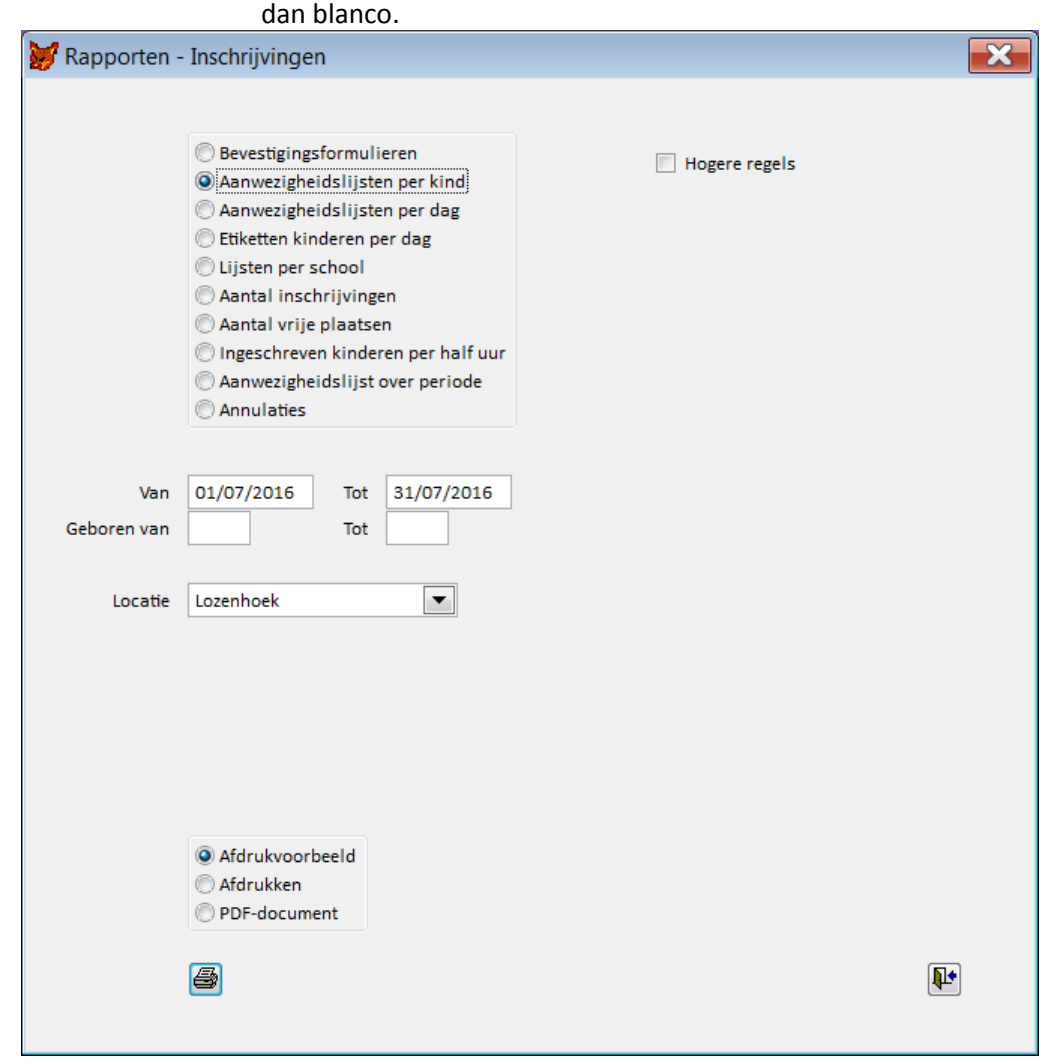

**Locatie** De locatie waarvoor je de aanwezigheidslijsten per kind wilt afdrukken. Indien je werkt met een standaardlocatie (> *Systeembeheer* > *Inschrijvingen* > tabblad *Instellingen* > keuzelijst *Standaardlocatie*) wordt deze hier automatisch weergegeven, maar je kunt ook een andere locatie selecteren.

**Hogere regels** Als je dit vakje aanvinkt, staan er minder namen op een pagina maar wordt er meer (schrijf)ruimte voorzien tussen de rijen en kolommen.

Deze lijst drukt voor de gekozen locatie en voor de gekozen leeftijdsgroep per kind een lijst van alle dagen van de gekozen periode. De lijst ziet er als volgt uit.

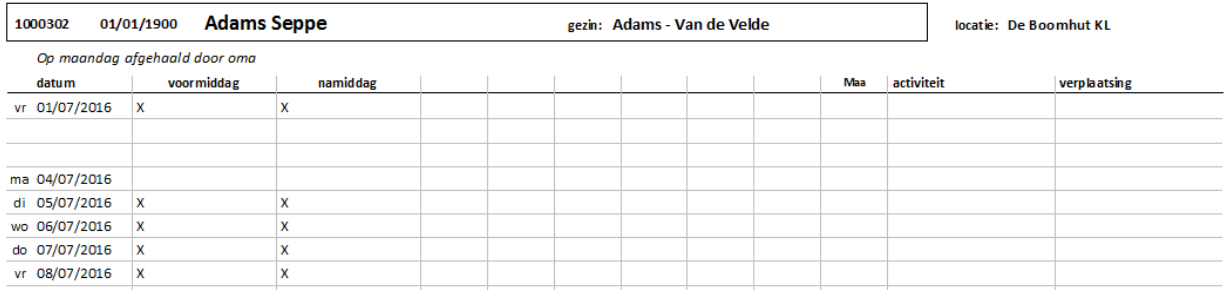

Een *X* duidt een inschrijving aan. Wanneer het kind als reserve staat, wordt dit aangegeven met een *R*, gevolgd door een cijfer dat de plaats op de reservelijst aangeeft. Eventuele activiteiten en verplaatsingen worden ook afgedrukt. In de vakjes *voormiddag* en *namiddag* kan de begeleiding de begin- en einduren van de opvang noteren. De andere lege kolommen kunnen onder meer gebruikt worden voor extra's. De velden *Opm. Aanw.* (*Bestand* > *Basisgegevens* > *Kind*) worden bovenaan het rapport cursief afgedrukt.

### <span id="page-29-0"></span>**5.3. Aanwezigheidslijsten per dag**

Wanneer je voor *Aanwezigheidslijsten per dag* kiest, toont het venster *Rapporten - Inschrijvingen* zich zoals in de afbeelding hierna. De velden en knoppen in dit venster worden hieronder besproken, van boven naar onder en van links naar rechts.

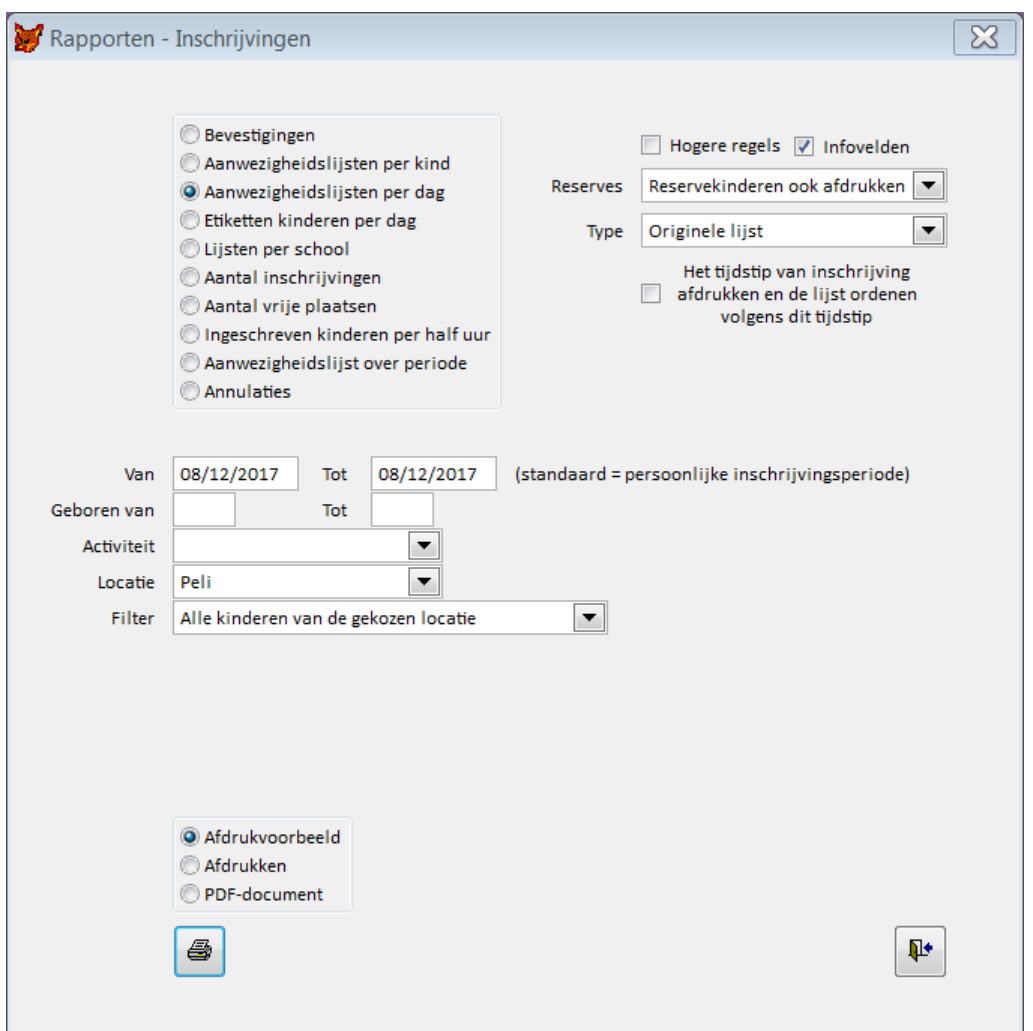

**Van … Tot …** De periode waarvoor je de aanwezigheidslijsten per dag wilt afdrukken.

**Geboren van … Tot …** Indien je kinderen wilt selecteren op geboortejaar, kun je beide velden invullen. Wil je de lijsten voor alle kinderen afdrukken, laat de velden dan blanco.

**Activiteit** Je kunt dit rapport beperken tot een bepaalde activiteit.

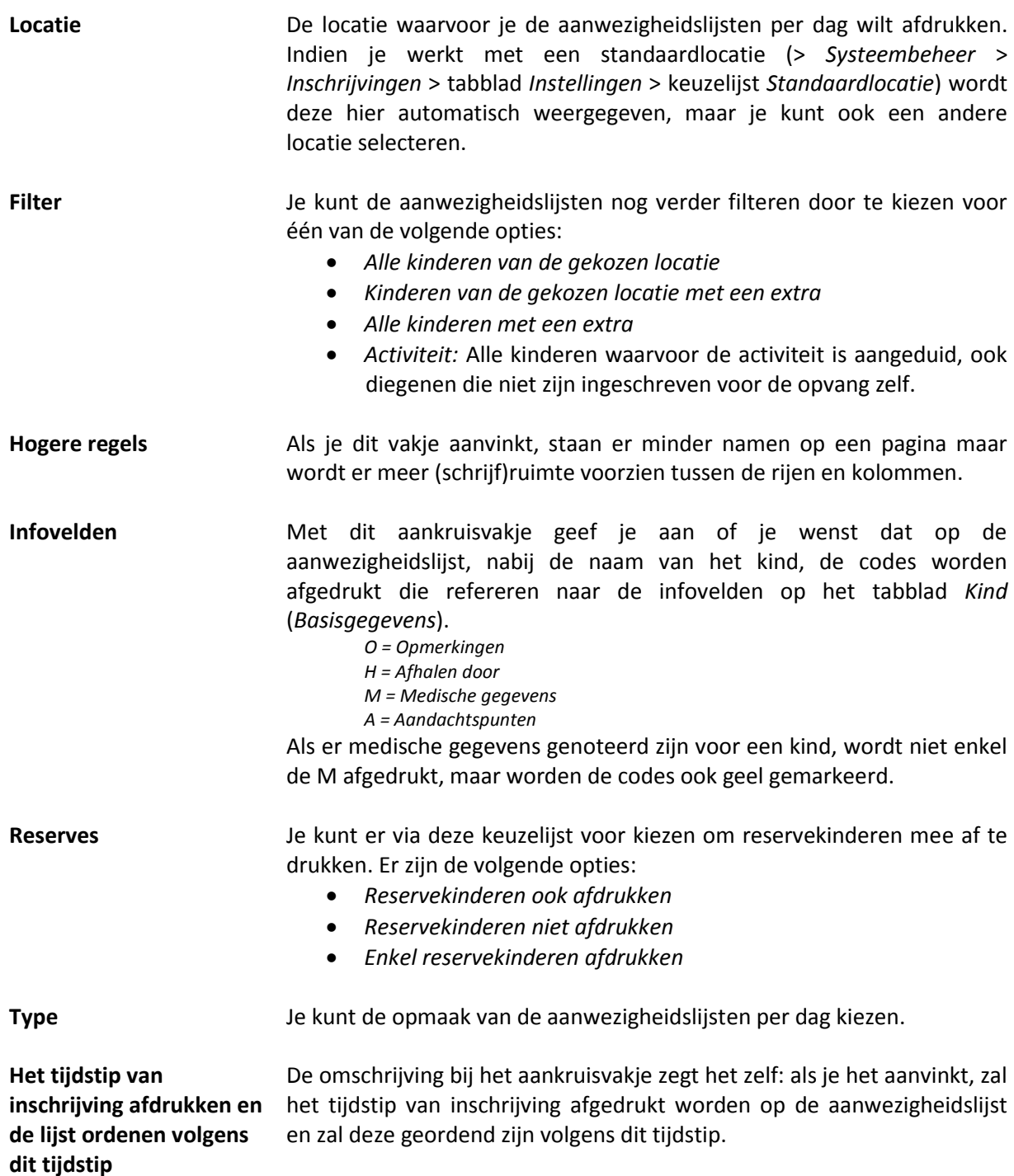

### <span id="page-30-0"></span>**5.4. Etiketten kinderen per dag**

Wanneer je voor *Etiketten per dag* kiest, toont het venster *Rapporten - Inschrijvingen* zich zoals in de afbeelding hierna. De velden en knoppen in dit venster worden hieronder besproken, van boven naar onder en van links naar rechts.

**Van … Tot …** De periode waarvoor je de etiketten wilt afdrukken.

**Geboren van … Tot …** Indien je kinderen wilt selecteren op geboortejaar, kun je beide velden

invullen. Wil je de lijsten voor alle kinderen afdrukken, laat de velden dan blanco.

**Activiteit** Door een activiteit te selecteren, druk je alleen maar etiketten af voor de kinderen die ingeschreven zijn voor de gekozen activiteit.

**Locatie** De locatie waarvoor je de etiketten wilt afdrukken. Indien je werkt met een standaardlocatie (> *Systeembeheer* > *Inschrijvingen* > tabblad *Instellingen* > keuzelijst *Standaardlocatie*) wordt deze hier automatisch weergegeven, maar je kunt ook een andere locatie selecteren.

**Filter** Je kunt de etiketten nog verder filteren door te kiezen voor één van de volgende opties:

- *Alle kinderen van de gekozen locatie*
- *Kinderen van de gekozen locatie met een extra*
- *Alle kinderen met een extra*
- *Activiteit*: Alle kinderen waarvoor de activiteit is aangeduid, ook diegenen die niet zijn ingeschreven voor de opvang zelf.

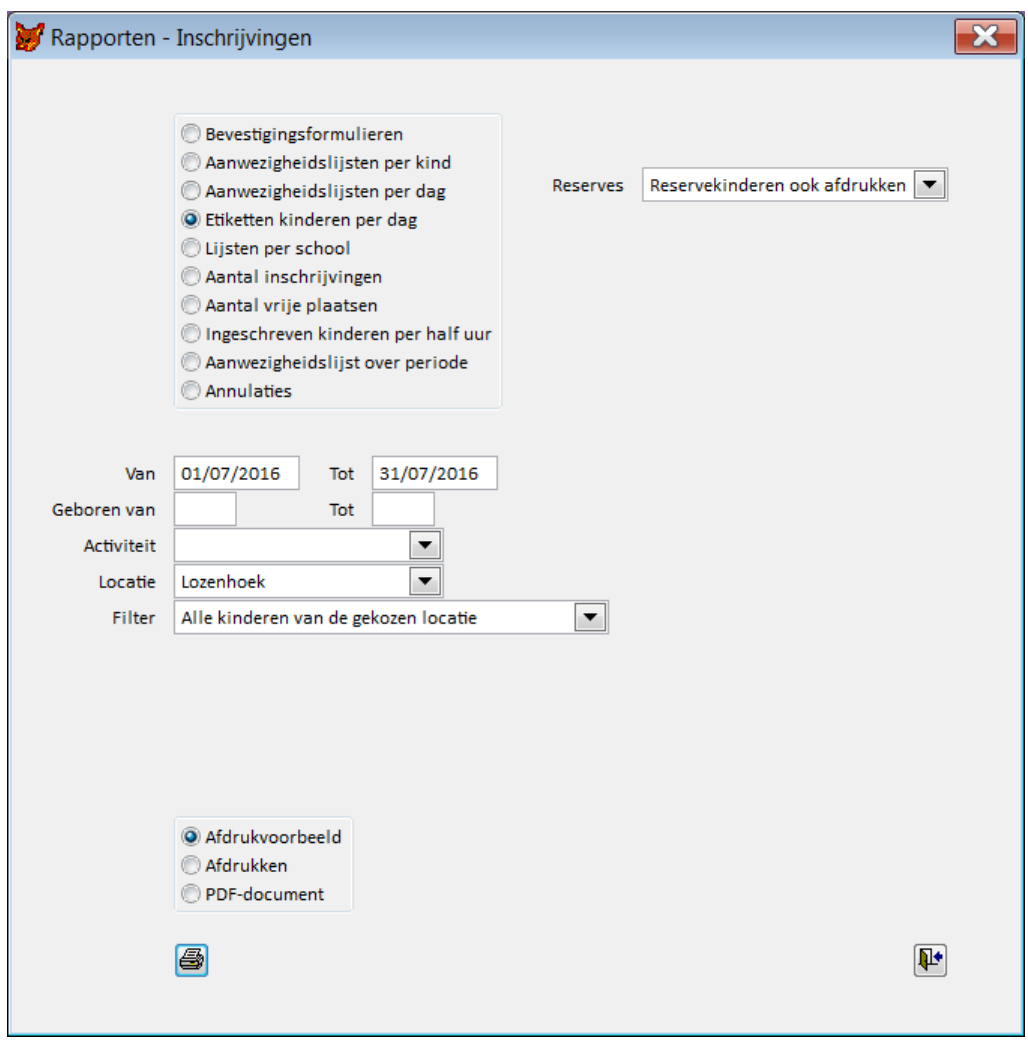

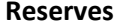

**Reserves** Je kunt er via deze keuzelijst voor kiezen om de etiketten voor de reservekinderen mee af te drukken. Er zijn de volgende opties:

- *Reservekinderen ook afdrukken*
- *Reservekinderen niet afdrukken*
- *Enkel reservekinderen afdrukken*

### <span id="page-32-0"></span>**5.5. Lijsten per school**

Het rapport *Lijsten per school* geeft per school lijsten per dag per opvangmoment (voor- en naschools) met de ingeschreven kinderen per locatie. Deze kunnen worden gebruikt als ophaal- of wegbrenglijsten. Wanneer je voor *Lijsten per school* kiest, toont het venster *Rapporten - Inschrijvingen* zich zoals in de afbeelding hierna. De velden en knoppen in dit venster worden hieronder besproken, van boven naar onder en van links naar rechts.

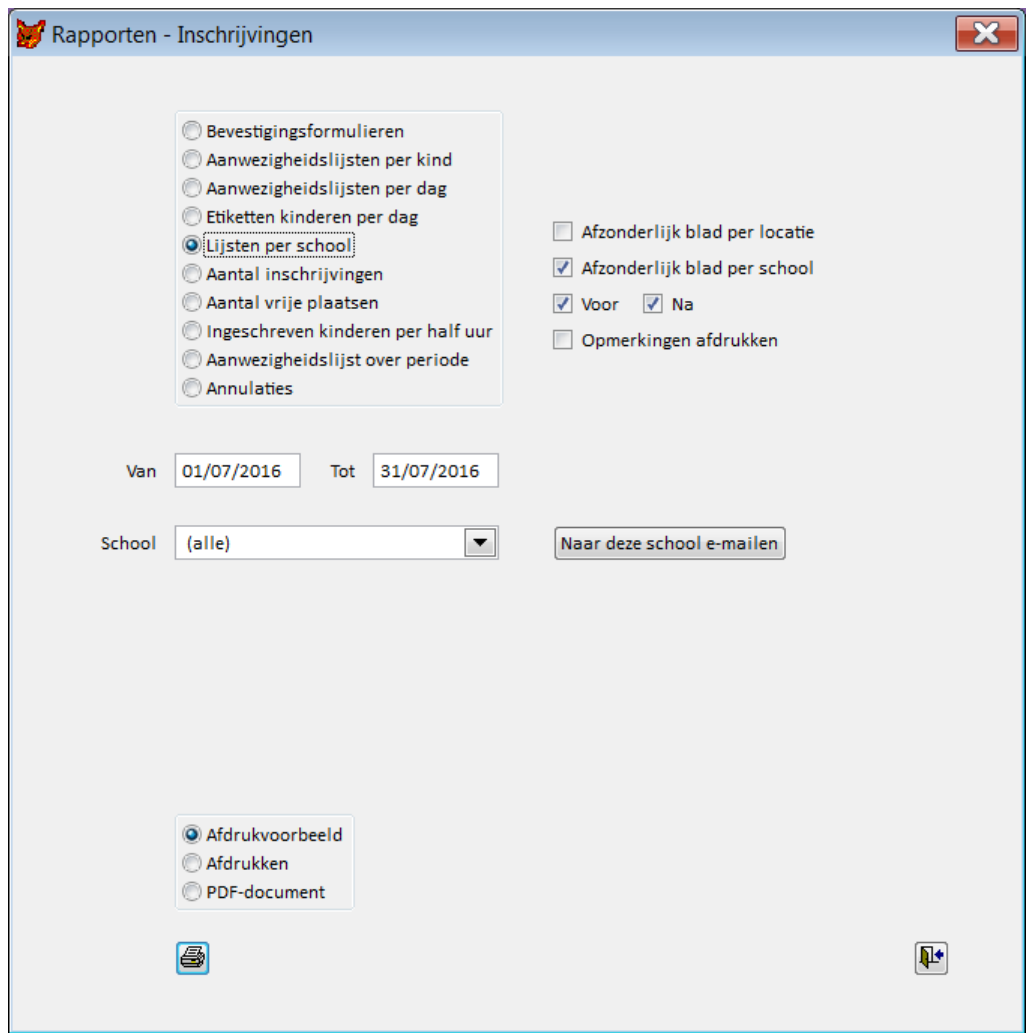

**Van … Tot …** De periode waarvoor je de lijsten per school wilt afdrukken. **School** Je kunt aangeven voor welke school je de lijsten wilt afdrukken. Bij optie *alle* druk je de lijsten af voor alle scholen. **Naar deze school e-mailen** Via deze knop kun je de lijsten eenvoudig e-mailen naar de gekozen school of alle scholen.

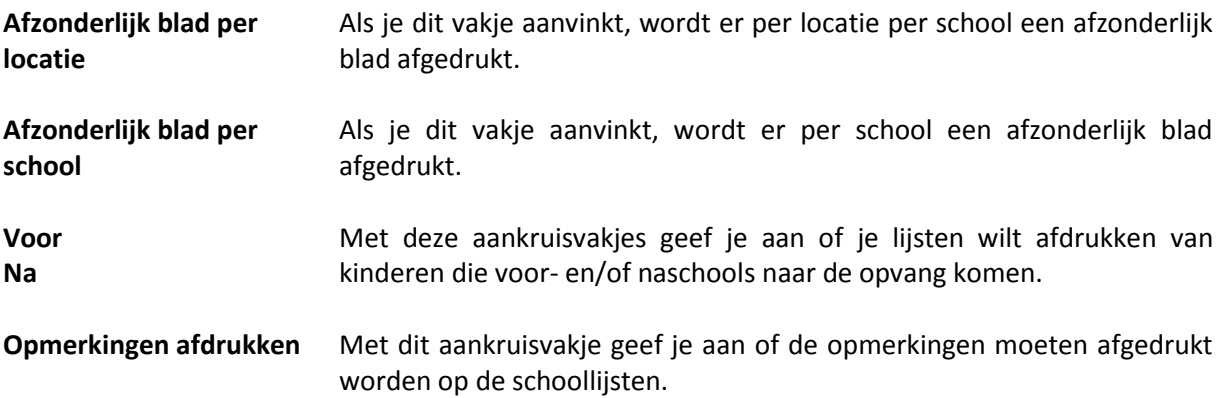

### <span id="page-33-0"></span>**5.6. Aantal inschrijvingen**

Dit rapport bevat een telling per locatie en geeft een overzicht van de stand van inschrijvingen. Wanneer je voor *Aantal inschrijvingen* kiest, toont het venster *Rapporten - Inschrijvingen* zich zoals in de afbeelding hierna. De velden en knoppen in dit venster worden hieronder besproken, van boven naar onder en van links naar rechts.

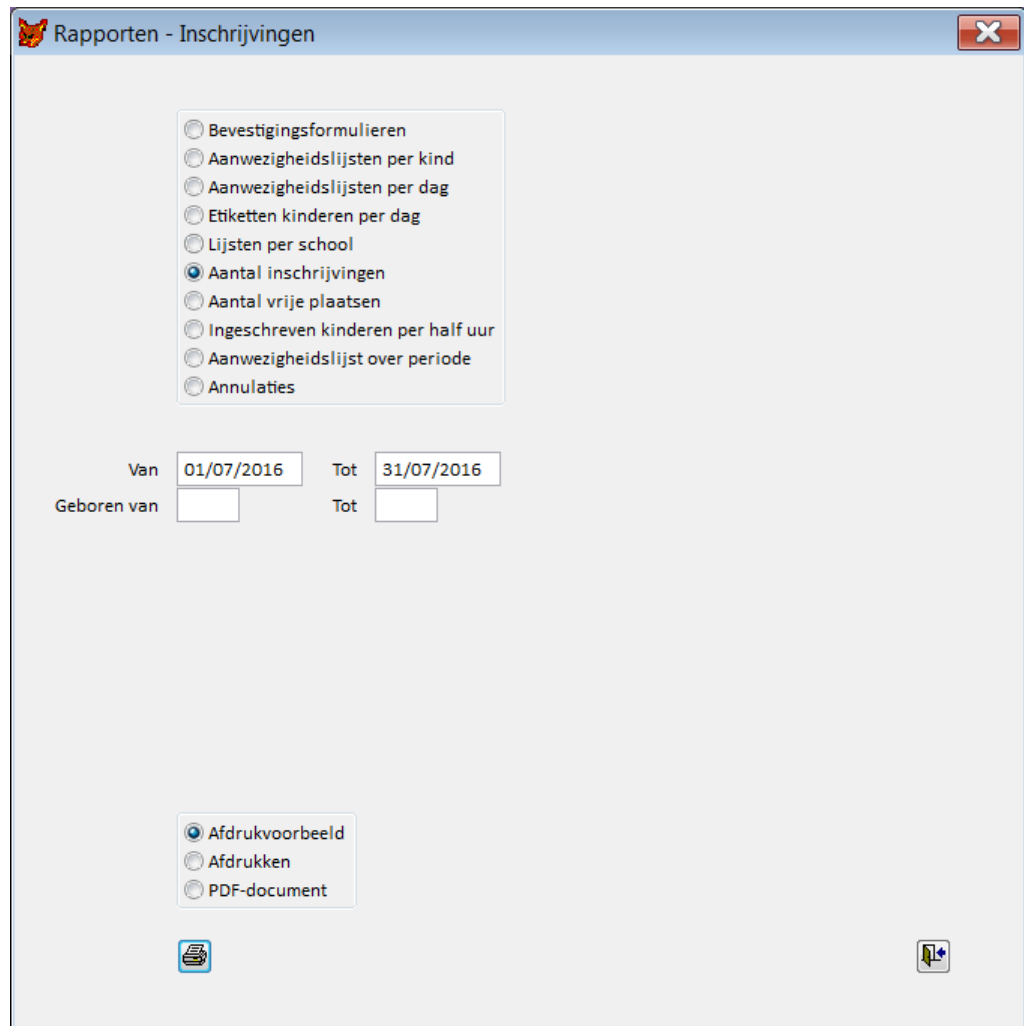

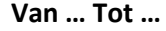

**Van … Tot …** De periode waarvoor je het aantal inschrijvingen wilt afdrukken.

**Geboren van … Tot …** Indien je kinderen wilt selecteren op geboortejaar, kun je beide velden invullen. Wil je de lijsten voor alle kinderen afdrukken, laat de velden dan blanco.

De lijst geeft per locatie per dag een overzicht van de capaciteit, de inschrijvingen in voor- en namiddag en het aantal reserves. Eventuele extra's worden ook afgedrukt.

Als er op een bepaalde dag voor een kind een extra genoteerd is maar geen inschrijving, dan wordt op dit rapport de extra geteld bij de locatie *voor*. Als een kind met een extra zowel voor als na ingeschreven is, dan wordt de extra zowel bij *voor* als *na* bij de respectievelijke locaties geteld.

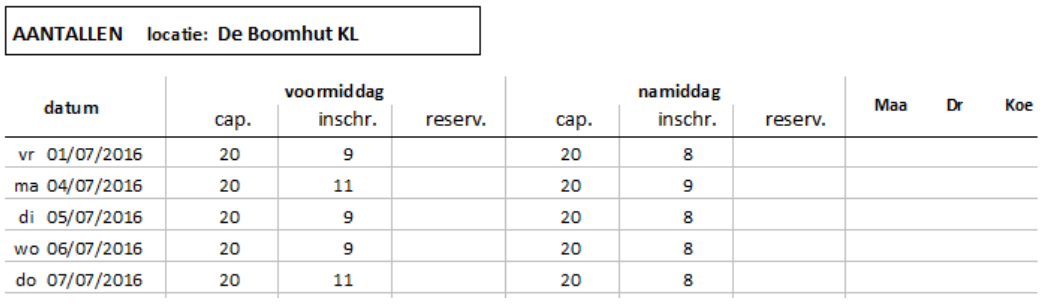

### <span id="page-34-0"></span>**5.7. Aantal vrije plaatsen**

Dit rapport bevat een overzicht van het aantal vrije plaatsen per locatie. Wanneer je voor *Aantal vrije plaatsen* kiest, toont het venster *Rapporten - Inschrijvingen* zich zoals in de afbeelding hierna. De velden en knoppen in dit venster worden hieronder besproken, van boven naar onder en van links naar rechts.

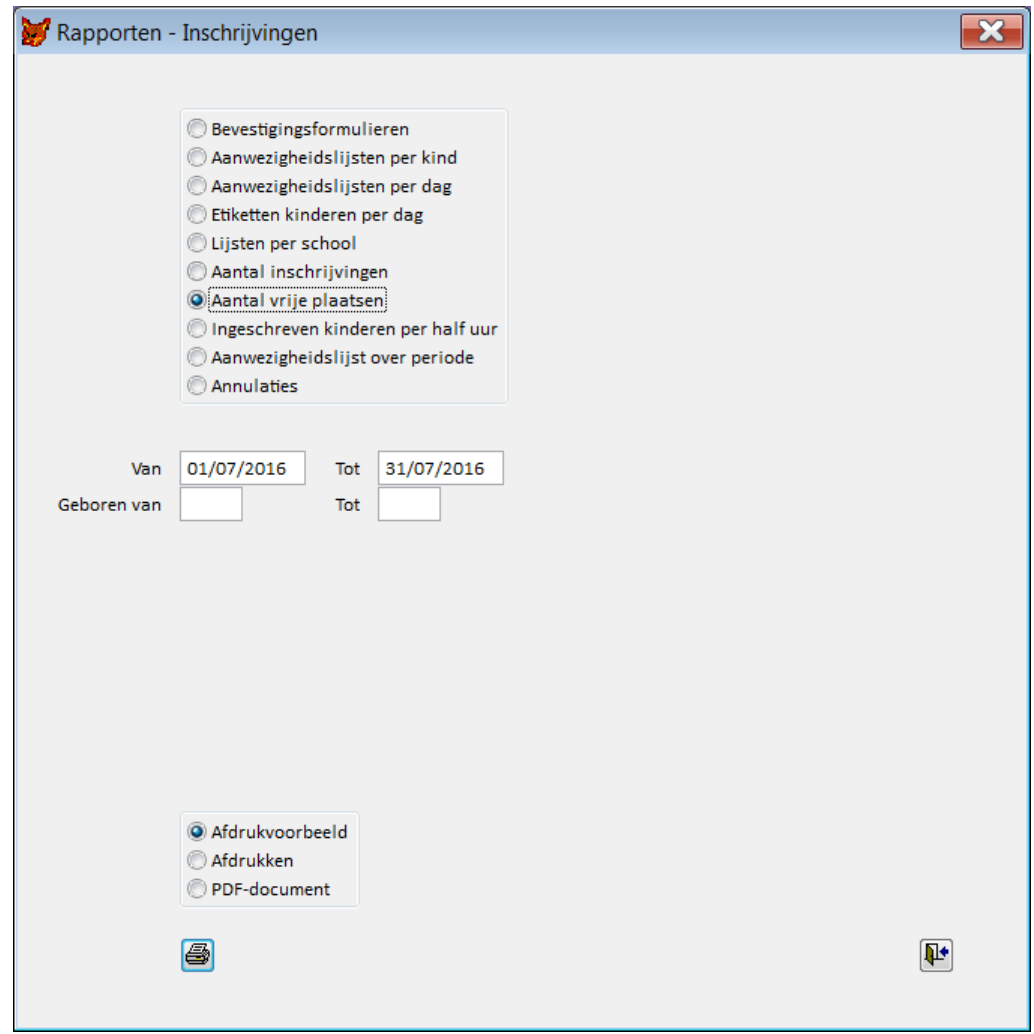

**Van … Tot …** De periode waarvoor je het overzicht wilt afdrukken.

**Geboren van … Tot …** Indien je kinderen wilt selecteren op geboortejaar, kun je beide velden invullen. Wil je de lijsten voor alle kinderen afdrukken, laat de velden dan blanco.

De lijst geeft per locatie per (halve) dag een overzicht van het aantal beschikbare plaatsen.

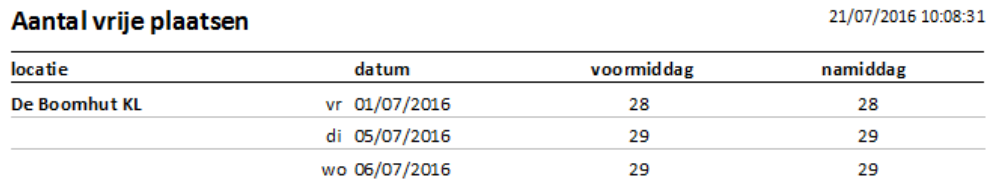

### <span id="page-35-0"></span>**5.8. Ingeschreven kinderen per half uur**

Dit rapport toont per locatie, per dag het aantal ingeschreven kinderen per half uur. Wanneer je voor *Ingeschreven kinderen per half uur* kiest, toont het venster *Rapporten - Inschrijvingen* zich zoals in de afbeelding hierna. De velden en knoppen in dit venster worden hieronder besproken, van boven naar onder en van links naar rechts.

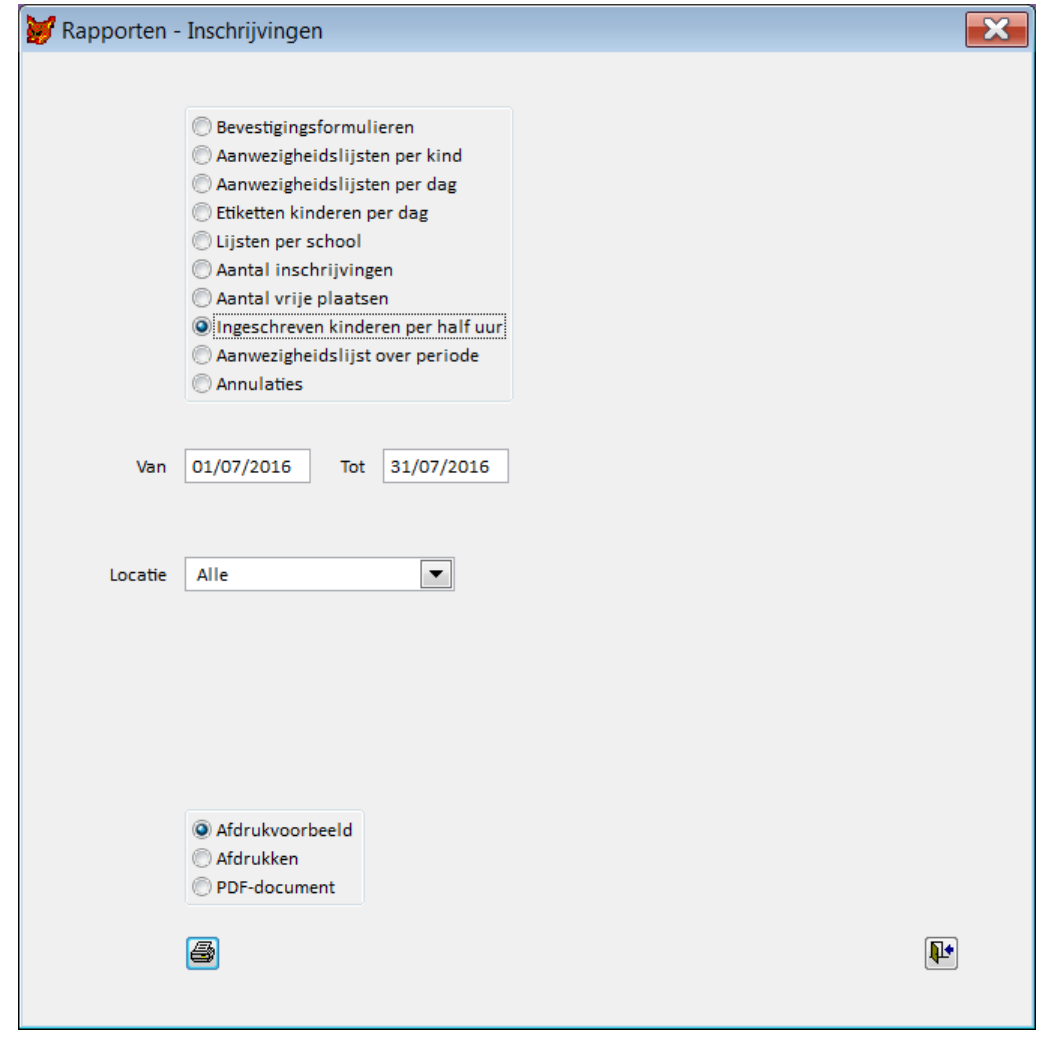

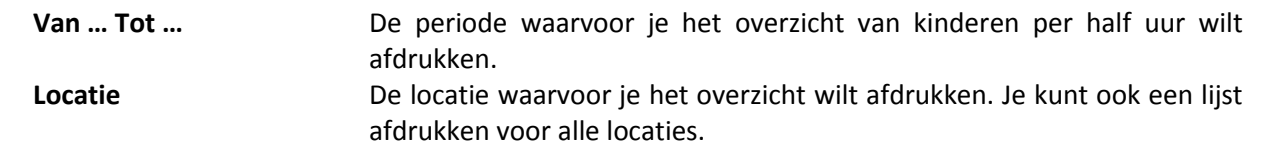

**Opgelet:** Dit rapport geeft alleen een accurate weergave indien je voor alle ingeschreven kinderen de

blauwgemarkeerde zone *uren* van het venster *Inschrijvingen* (> *Basisgegevens* > tabblad *Kind* > ) invult. Op de laatste bladzijde worden er totalen afgedrukt.

### <span id="page-36-0"></span>**5.9. Aanwezigheidslijst over periode**

Dit rapport geeft een overzicht van de inschrijvingen over een periode van maximum 22 inschrijvingsdagen. Wanneer je voor *Aanwezigheidslijst over periode* kiest, toont het venster *Rapporten - Inschrijvingen* zich zoals in de afbeelding hierna. De velden en knoppen in dit venster worden hieronder besproken, van boven naar onder en van links naar rechts.

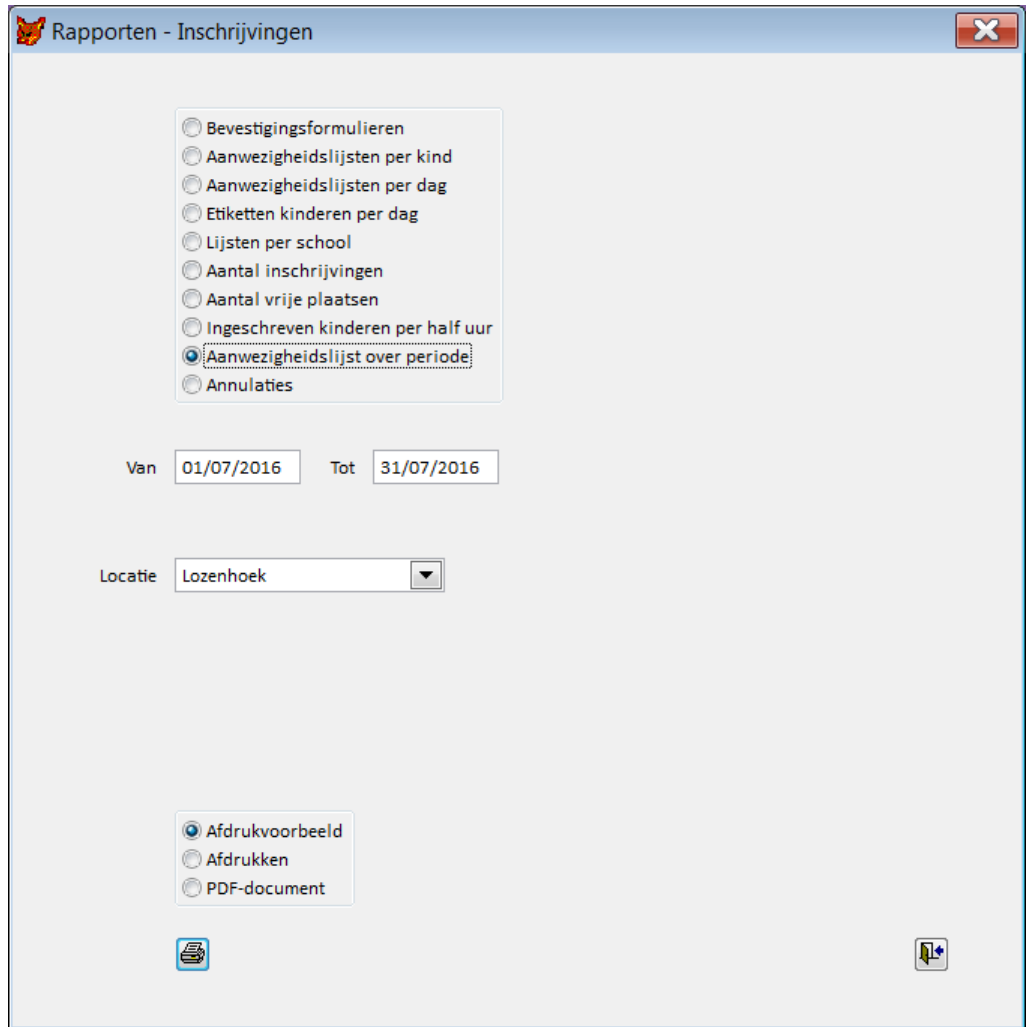

**Van … Tot …** De periode waarvoor je de aanwezigheidslijst wilt afdrukken.

**Locatie** De locatie waarvoor je het overzicht wilt afdrukken.

De lijst geeft voor de opgegeven periode en locatie een overzicht van de aanwezige kinderen.

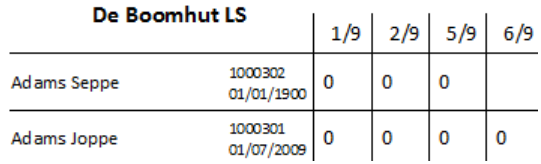

Een nul staat voor een inschrijving voor de hele dag, een 1 voor een inschrijving voor de voormiddag, een 2 voor een inschrijving voor de namiddag.

### <span id="page-37-0"></span>**5.10. Annulaties**

Dit rapport geeft je een overzicht van de annulaties van een bepaalde periode. Wanneer je voor *Annulaties* kiest, toont het venster *Rapporten - Inschrijvingen* zich zoals in de afbeelding hierna.

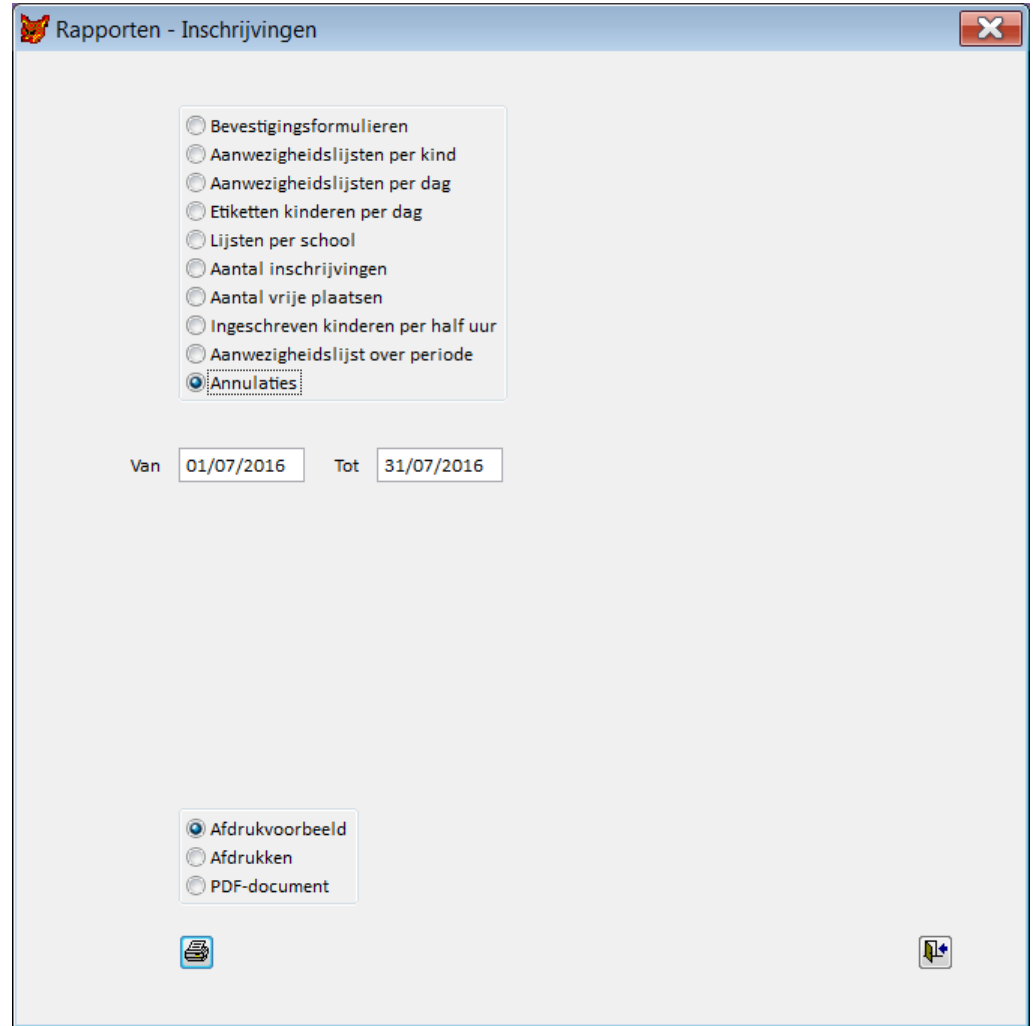

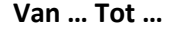

**Van … Tot …** De periode waarvoor je het overzicht van annulaties wilt afdrukken.

**Opgelet:** Deze datums hebben betrekking op de datums van annulatie en niet van de opvangmomenten waarvoor werd geannuleerd!

### <span id="page-40-0"></span>**6 Systeembeheer**

### <span id="page-40-1"></span>**6.1. Inschrijvingen**

Het venster *Systeembeheer* - *Inschrijvingen* bevat drie tabbladen: *Instellingen*, *Bevestigingen* en *Rapporten*.

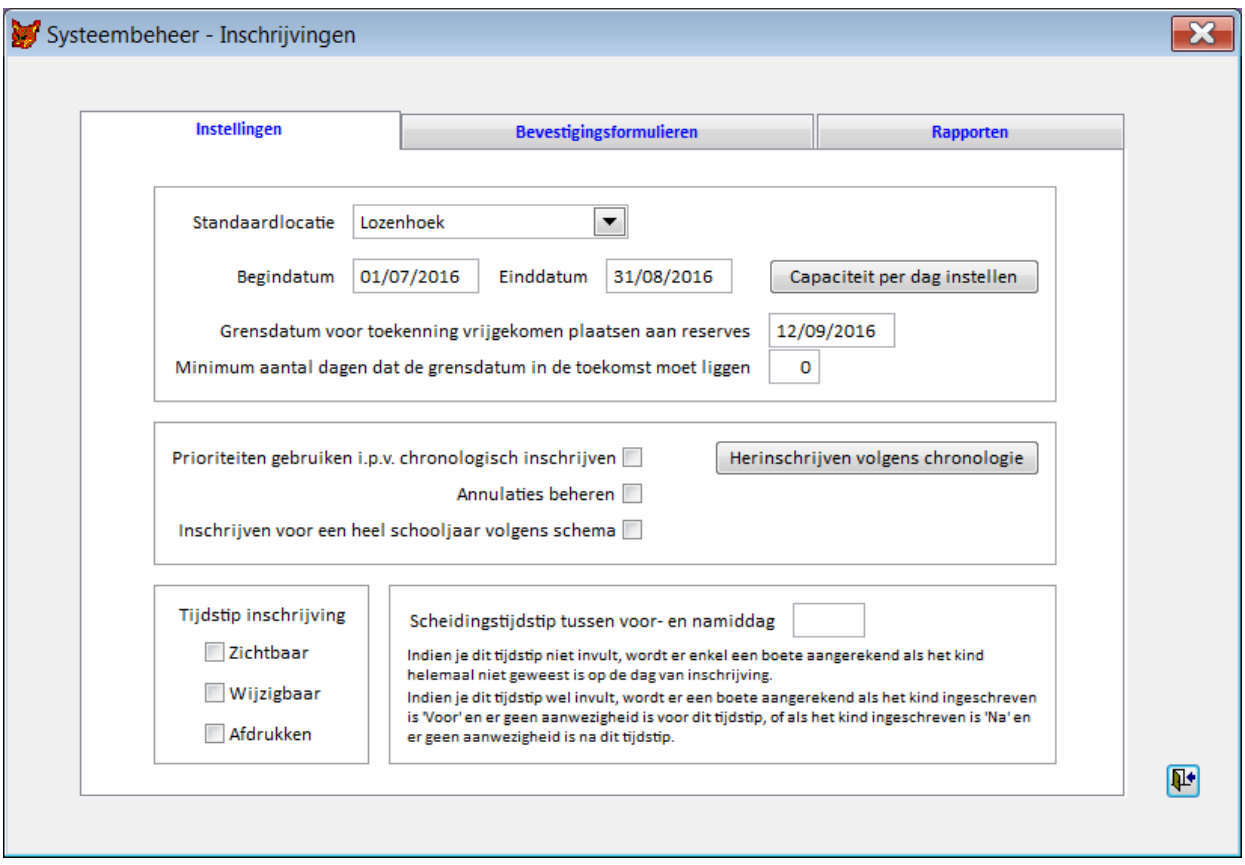

### <span id="page-40-2"></span>**6.1.1. Het tabblad** *Instellingen*

De velden en knoppen in het tabblad worden hieronder besproken, van boven naar onder en van links naar rechts.

**Standaardlocatie** Dit is de locatie die bij het inschrijven van kinderen (via het tabblad *Kind* > *Basisgegevens*) standaard wordt gebruikt. Indien de opvang voor de opgegeven periode gebeurt op één vaste locatie, dan kun je hier deze locatie invullen. Indien de opvang voor de opgegeven periode op verschillende locaties gebeurt, kun je hier bijvoorbeeld de meest gebruikte locatie opgeven. Alternatief: kies hier als standaardlocatie "*(geen)*" en bepaal per kind de standaardlocatie op het tabblad *Kind* (> *Basisgegevens*) met het veld *Locatie 3*.

**Begindatum Einddatum** Dit zijn de begin- en einddatum van de inschrijvingsperiode van het systeem.

> **Tip:** Vooraleer je de inschrijvingsperiode van het systeem instelt, doe je er goed aan de capaciteit die per locatie per opvangmoment ingevuld is in de hulptabel *Locaties* te controleren. Indien nodig pas je die eerst aan. Deze waarden dienen immers als standaardwaarde voor de capaciteit per opvangmoment.

**Capaciteit per opvangmoment instellen** Via deze knop kom je in het venster *Capaciteit per opvangmoment instellen* waarmee je de capaciteit per locatie (cf. keuzelijst *Locatie*) per opvangmoment kunt instellen. De capaciteit is initieel voor alle opvangmomenten de standaardcapaciteit die je invulde in de hulptabel *Locaties*. In dit venster kan je individuele aanpassingen doen.

> De capaciteit van een opvangmoment kan voor een locatie op nul gezet worden. Hiermee geef je aan dat die locatie dat opvangmoment gesloten is, bijvoorbeeld op een feestdag. Je kunt er dan ook geen inschrijvingen voor invoeren. Als de capaciteit voor beide opvangmomenten van een dag op nul staat, verschijnt deze lijn in het rood in het venster *Inschrijvingen*.

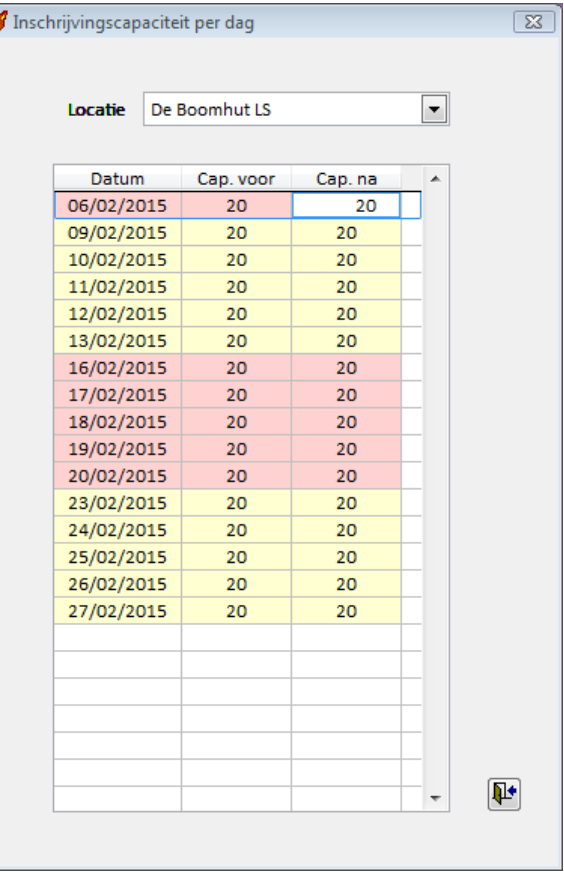

**Grensdatum voor toekenning vrijgekomen plaatsen aan reserves**

**Minimum aantal dagen** 

Met deze velden beheer je in welke omstandigheden vrijgekomen plaatsen niet mogen worden toegekend aan reserves. Bij uitschrijvingen voor een opvangmoment dat ligt voor of op deze ingegeven grensdatum, zal *Reinaert* de vrijgekomen plaats niet meer toekennen aan eventuele reserves. *Reinaert* zorgt ervoor dat de grensdatum

**dat de grensdatum in de toekomst moet liggen** aangepast wordt zodat deze steeds het minimaal aantal dagen in de toekomst ligt (systeemdatum + minimum aantal dagen). **Mogelijke toepassingen:** Je wilt dat reserves nooit vrijgekomen plaatsen innemen. Leg de grensdatum ver genoeg in de toekomst en/of zet het minimum aantal dagen op 999. Je wilt vanaf een bepaalde datum voor de huidige inschrijvingsperiode geen vrijgekomen plaatsen meer toekennen aan reserves. **Voorbeeld:** Het minimum aantal dagen staat op 3 en je start *Reinaert* op 22/06/2016, dan zal *Reinaert* de grensdatum automatisch aanpassen naar 25/06/2016, tenzij de door jou ingevulde grensdatum nog verder in de toekomst ligt. **Voorrangsregels toepassen** Standaard gebeuren de inschrijvingen chronologisch en dus worden de beschikbare plaatsen en de reserveplaatsen toegekend in de volgorde dat de inschrijvingen zijn ingegeven. Je kunt hier opteren voor een andere werkwijze, namelijk *Voorrangsregels toepassen*. Als je dit vakje aanvinkt, wijzigt de knop *Plaatsen (her)verdelen volgens chronologie* naar *Plaatsen (her)verdelen volgens voorrangsregels*. In het venster *Inschrijvingen* verschijnt dan ook rechts bovenaan de keuzelijst *Voorrangsregel*. (En vice versa.) **Plaatsen (her)verdelen volgens voorrangsregels / Plaatsen (her)verdelen**  Met deze knop (her)verdeel je de beschikbare plaatsen over de inschrijvingen: volgens voorrangsregels of puur volgens de chronologie van inschrijving, afhankelijk van de gekozen instelling met het

aankruisvakje *Voorrangsregels toepassen*.

**volgens chronologie**

In eerste instantie gebeuren de inschrijvingen chronologisch volgens datum. Maar als je koos voor het toepassen van voorrangsregels en je klikt op deze knop, worden de inschrijvingen herschikt volgens de voorrangsregels. Bij een gelijke voorrangsregel wordt de volgorde chronologisch bepaald. Nadien kun je dan de bevestigingen voor de ouders afdrukken (*Rapporten* > *Inschrijvingen* > *Bevestigingen*).

**Opgelet**: Je kunt *Plaatsen (her)verdelen volgens voorrangsregels* meerdere keren uitvoeren, maar je mag dit zeker niet meer doen na het versturen van de bevestigingen voor de ouders. Anders zou er een verschil kunnen ontstaan tussen de inschrijvingen in *Reinaert* en de bevestigingen die de ouders hebben ontvangen.

Indien je niet met voorrangsregels werkt, maar puur chronologisch, is het meestal overbodig van op de knop *Plaatsen (her)verdelen volgens chronologie* te klikken, omdat die plaatsen al vanzelf chronologisch toegewezen worden. Het kan noodzakelijk zijn, bijvoorbeeld wanneer je inschrijvingen niet alleen verwerkt door import vanuit een website, maar ook door manuele invoer, om dit toch te doen.

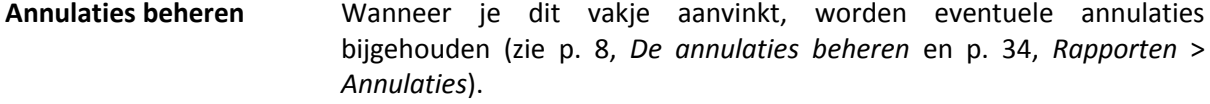

**Inschrijven voor schooljaar volgens schema** Wanneer je dit vakje aanvinkt, kun je kinderen inschrijven voor een volledig schooljaar. Het inschrijven voor een volledig schooljaar gebeurt via *Basisgegevens* > *Kind* > (zie p. [11,](#page-13-0) Het venster *Inschrijven voor het hele schooljaar*).

**Tijdstip inschrijving** Het tijdstip van inschrijving is in principe het moment van ingave van de inschrijving. Inschrijven kan zowel door de ouders (online inschrijvingen), als door een personeelslid gebeuren. Er zijn drie opties die je, indien gewenst, gelijktijdig kunt aanvinken.

- *Zichtbaar*: Het tijdstip van inschrijving is zichtbaar in het venster *Inschrijvingen*.
- *Wijzigbaar*: Het tijdstip van inschrijving is wijzigbaar.
- *Afdrukken*: Het tijdstip van inschrijving kan afgedrukt worden.

**Scheidingstijdstip tussen voor- en namiddag** Hier geef je het tijdstip in waarop voor jouw opvang de namiddag van start gaat. Dit veld wordt gebruikt om boetes te kunnen definiëren. Indien je dit tijdstip niet invult, wordt er enkel een boete aangerekend als het kind helemaal niet geweest is op de dag van inschrijving. Als je dit tijdstip wel invult, wordt er een boete aangerekend als het kind is ingeschreven in de voormiddag (*voor)* en er geen aanwezigheid is vóór dit tijdstip, of als het kind ingeschreven is in de namiddag (*na)* en er geen aanwezigheid is na dit tijdstip.

### **6.1.2. Het tabblad** *Bevestigingen*

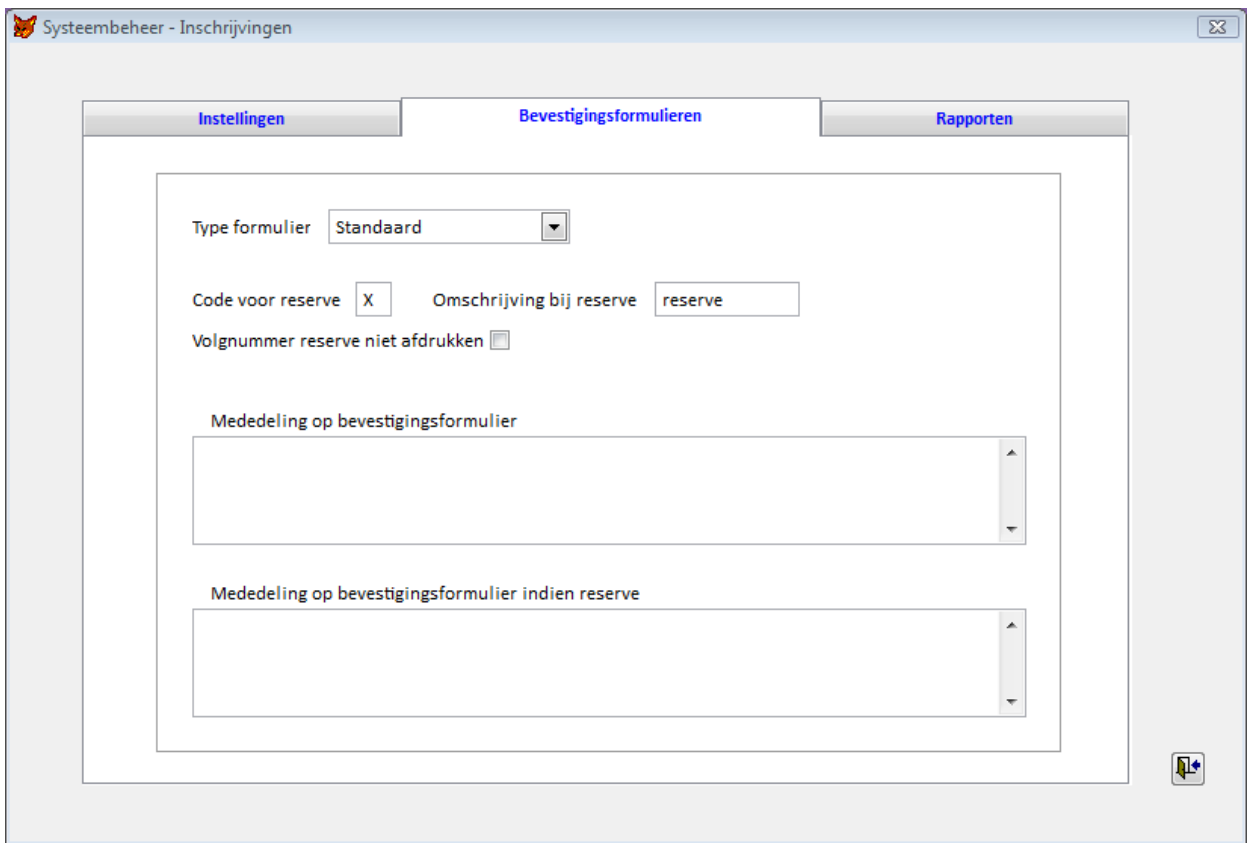

Het tabblad *Bevestigingen* ziet er als volgt uit.

De velden en knoppen in het tabblad worden hieronder besproken – van boven naar onder.

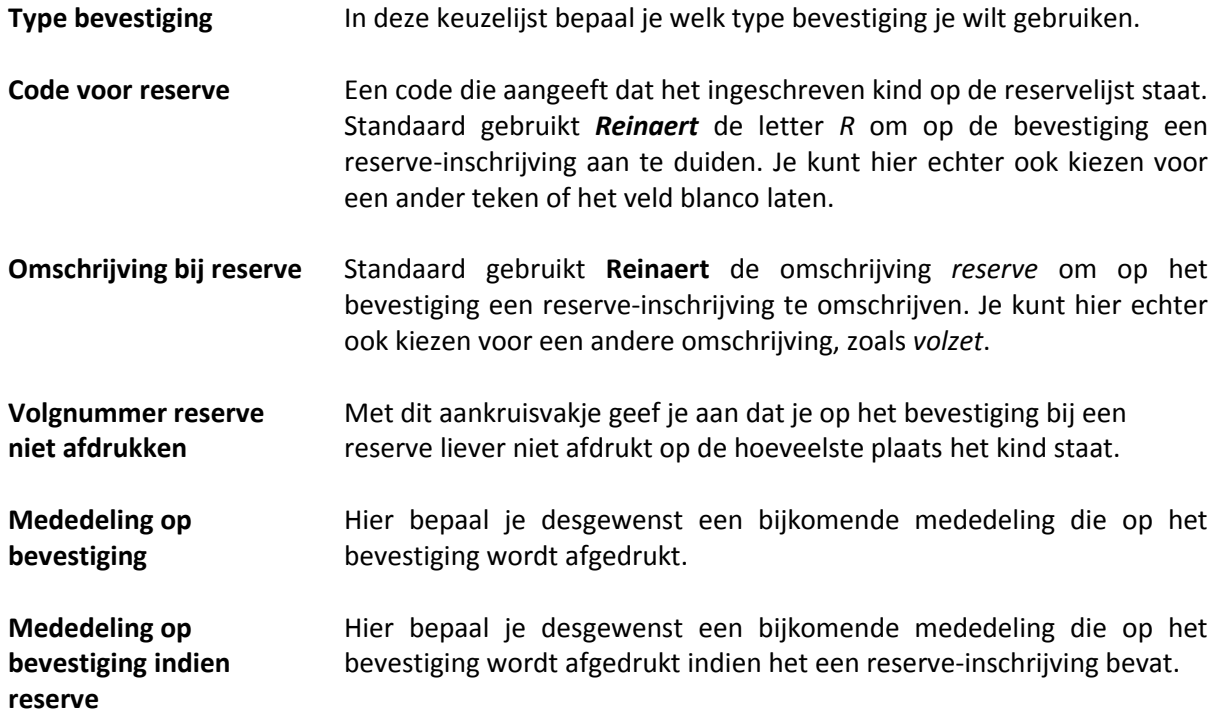

### **6.1.3. Het tabblad** *Rapporten*

Het tabblad *Rapporten* ziet er als volgt uit.

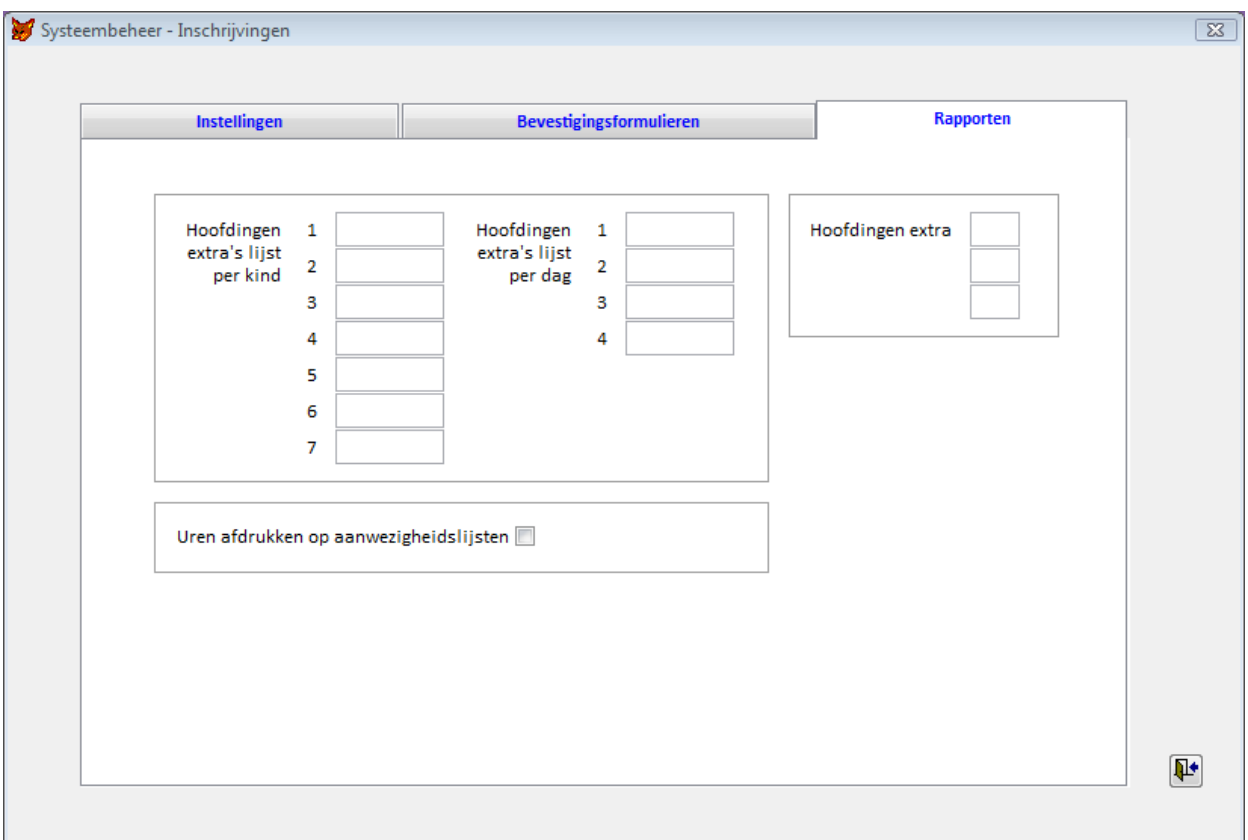

De velden en knoppen in het tabblad worden hieronder besproken – van links naar rechts en van boven naar onder.

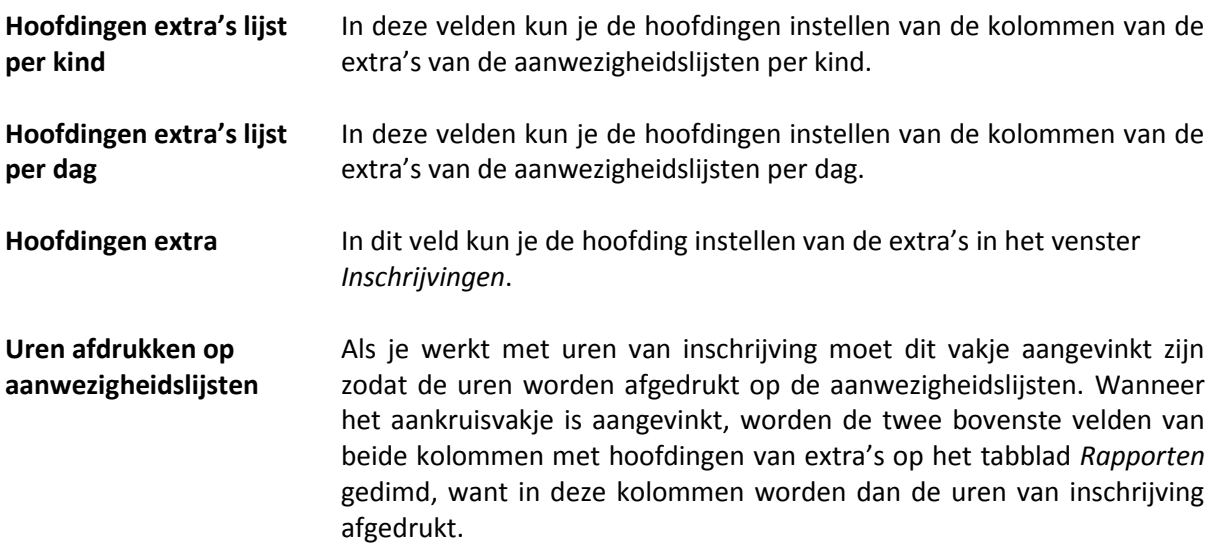

### <span id="page-45-0"></span>**6.2. E-instellingen**

Wanneer je gebruik maakt van de *Inschrijvingsmodule* zijn er twee tabbladen extra zichtbaar in het venster *E-instellingen*, namelijk *E-bevestiging* en *E-schoollijst*.

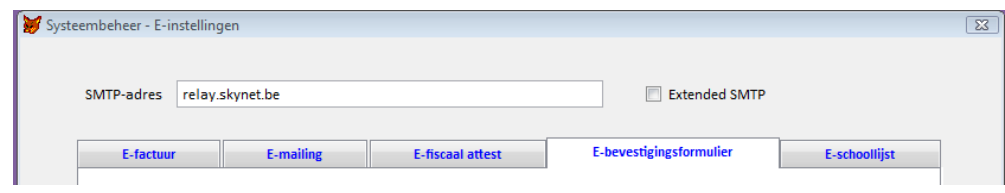

In het venster *E-instellingen*, stel je de volgende velden in. Mogelijk zijn deze velden al ingevuld voor het versturen van E-facturen in *Reinaert* en worden deze hier overgenomen.

- **SMTP-adres** Het SMTP-adres dat je gebruikt. Het is de naam van de server voor uitgaande e-mail.
- **Extended SMTP** Dit moet je mogelijk aanvinken als je e-mails verstuurt via een eigen mailserver (bijvoorbeeld bij *Exchange Server*). Dan verschijnt de knop *Accountgegevens*. Als je op deze knop klikt, verschijnt het venster *Accountgegevens*.

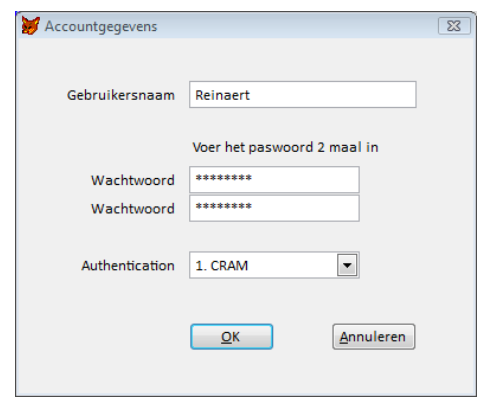

In dit venster voer je de *Gebruikersnaam* en het *Wachtwoord* in die je systeembeheerder heeft voorzien voor het verzenden van e-mails vanuit *Reinaert*. Er is ook nog een keuzelijst *Authentication* die in principe slechts zou moeten worden gewijzigd na overleg met FDEM bvba.

Sluit het venster *E-instellingen* en keer terug naar het hoofdmenu.

### **6.2.1. Het tabblad E-bevestiging**

 $|\mathbf{u}|$ 

In dit tabblad bepaal je de inhoud van het E-bevestiging bij inschrijving. Het tabblad *E-bevestiging* ziet er als volgt uit.

### Systeembeheer

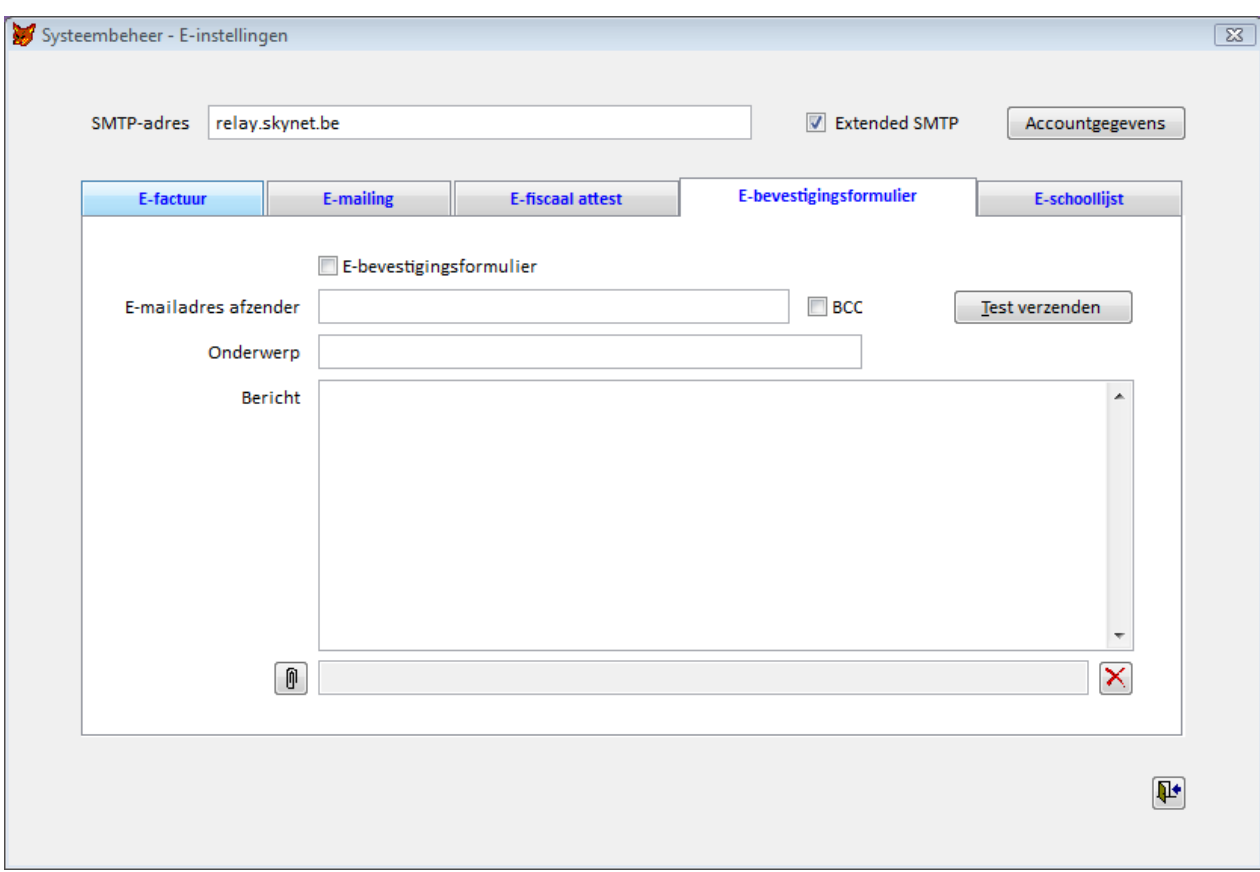

De velden en knoppen in het tabblad worden hieronder besproken – van boven naar onder en van links naar rechts.

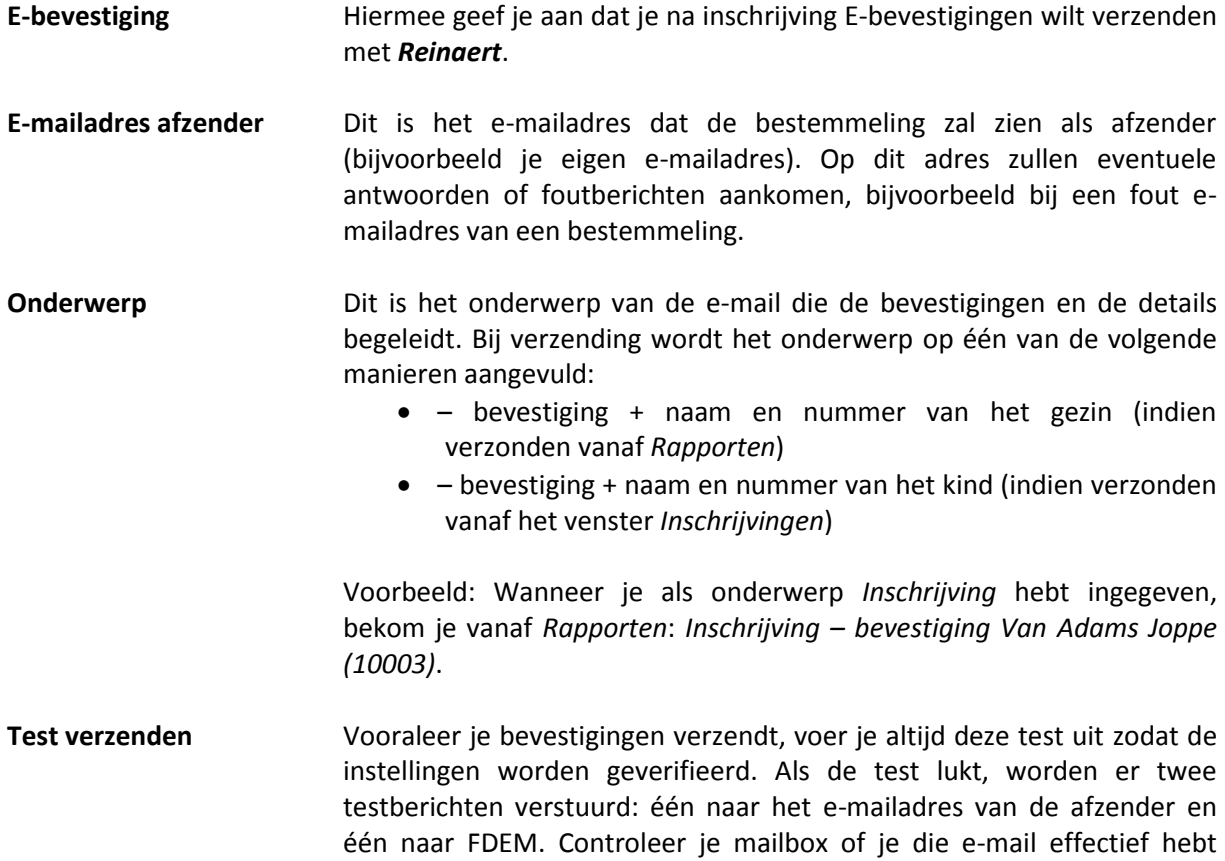

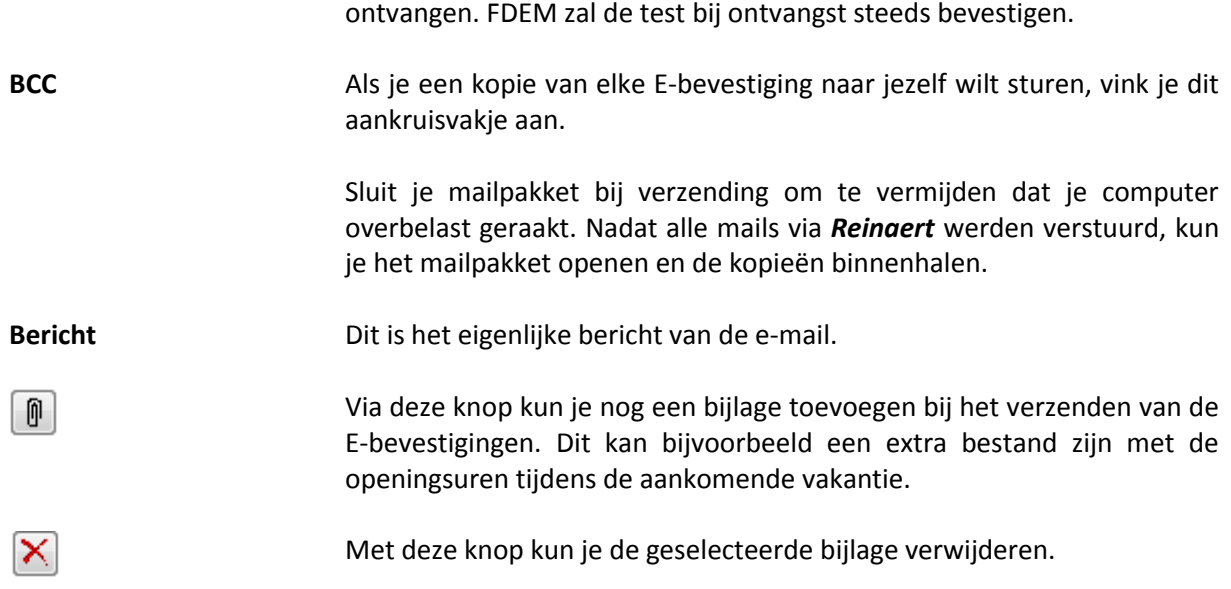

### **6.2.2. Het tabblad** *E-schoollijst*

In dit tabblad bepaal je de inhoud van de e-mails naar scholen. Het tabblad *E-schoollijst* ziet er als volgt uit.

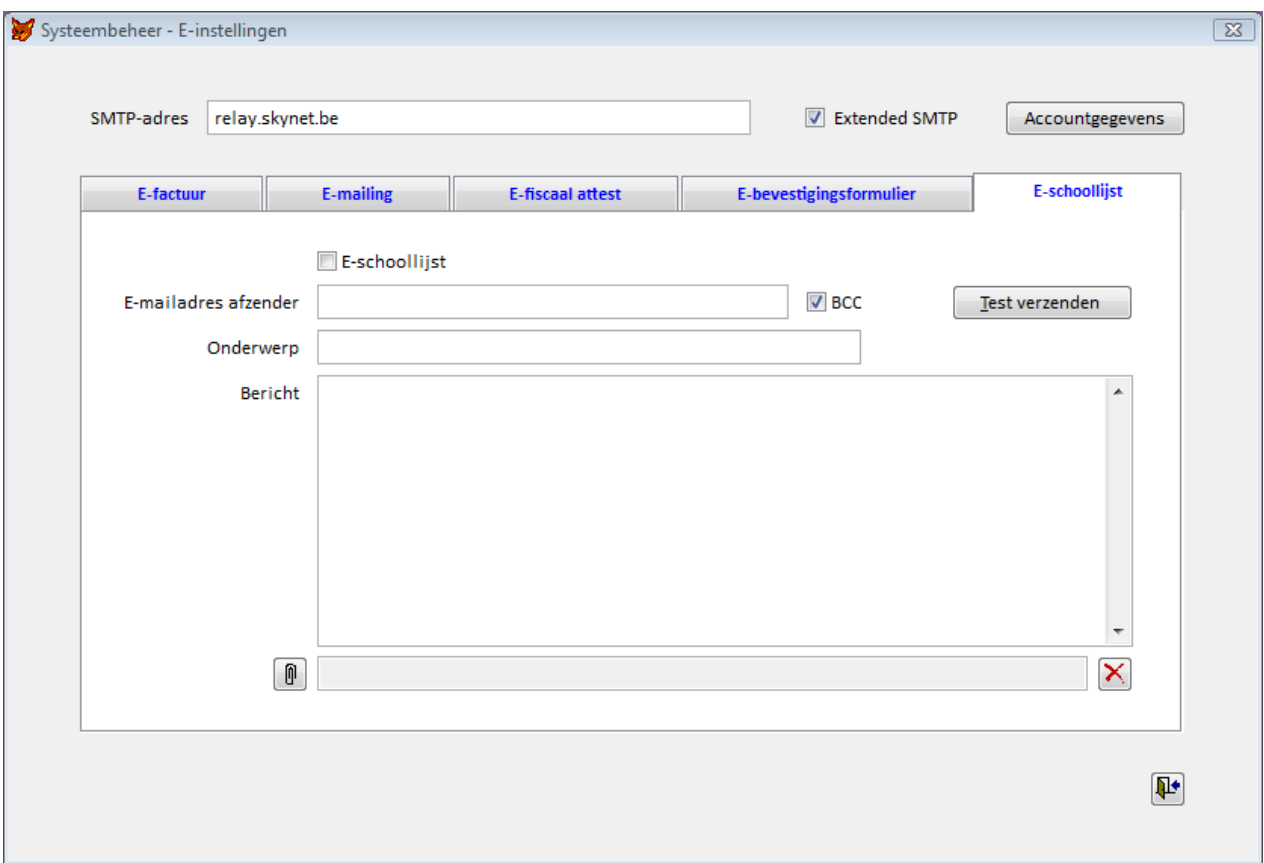

De velden en knoppen in het tabblad worden hieronder besproken – van boven naar onder en van links naar rechts.

**E-schoollijst** Hiermee geef je aan dat je E-schoollijsten wilt verzenden naar de scholen

met *Reinaert*. In de hulptabel *Scholen* kun je maximaal 4 e-mailadressen per school toevoegen.

- **E-mailadres afzender** Dit is het e-mailadres dat de bestemmeling zal zien als afzender (bijvoorbeeld je eigen e-mailadres). Op dit adres zullen eventuele antwoorden of foutberichten aankomen, bijvoorbeeld bij een fout emailadres van een bestemmeling.
- **Onderwerp Dit is het onderwerp van de e-mail die de schoollijst begeleidt.**
- **Test verzenden** Vooraleer je de lijsten verzendt, voer je altijd deze test uit zodat de instellingen worden geverifieerd. Als de test lukt, worden er twee testberichten verstuurd: één naar het e-mailadres van de afzender en één naar FDEM. Controleer je mailbox of je die e-mail effectief hebt ontvangen. FDEM zal de test bij ontvangst steeds bevestigen.
- **BCC** Duid dit aankruisvakje aan als je een kopie van elke bevestiging naar jezelf wilt sturen.

Sluit je mailpakket bij verzending om te vermijden dat je computer overbelast geraakt. Nadat alle mails via *Reinaert* werden verstuurd, kun je het mailpakket openen en de kopieën binnenhalen.

- Bericht Dit is het eigenlijke bericht van de e-mail.
- Via deze knop kun je nog een bijlage toevoegen bij het verzenden van de ⋒ E-schoollijst. Dit kan bijvoorbeeld een extra bestand zijn met de openingsuren tijdens de aankomende vakantie.
- Met deze knop kun je de geselecteerde bijlage verwijderen.×

### <span id="page-50-0"></span>**6.3. Import - Export**

*Reinaert* geeft je de mogelijkheid om gegevens over de inschrijvingen te exporteren om bijvoorbeeld in Excel te gebruiken. Het exporteren van gegevens gebeurt via het venster *Import – Export* (> *Systeembeheer*) en ziet er als volgt uit.

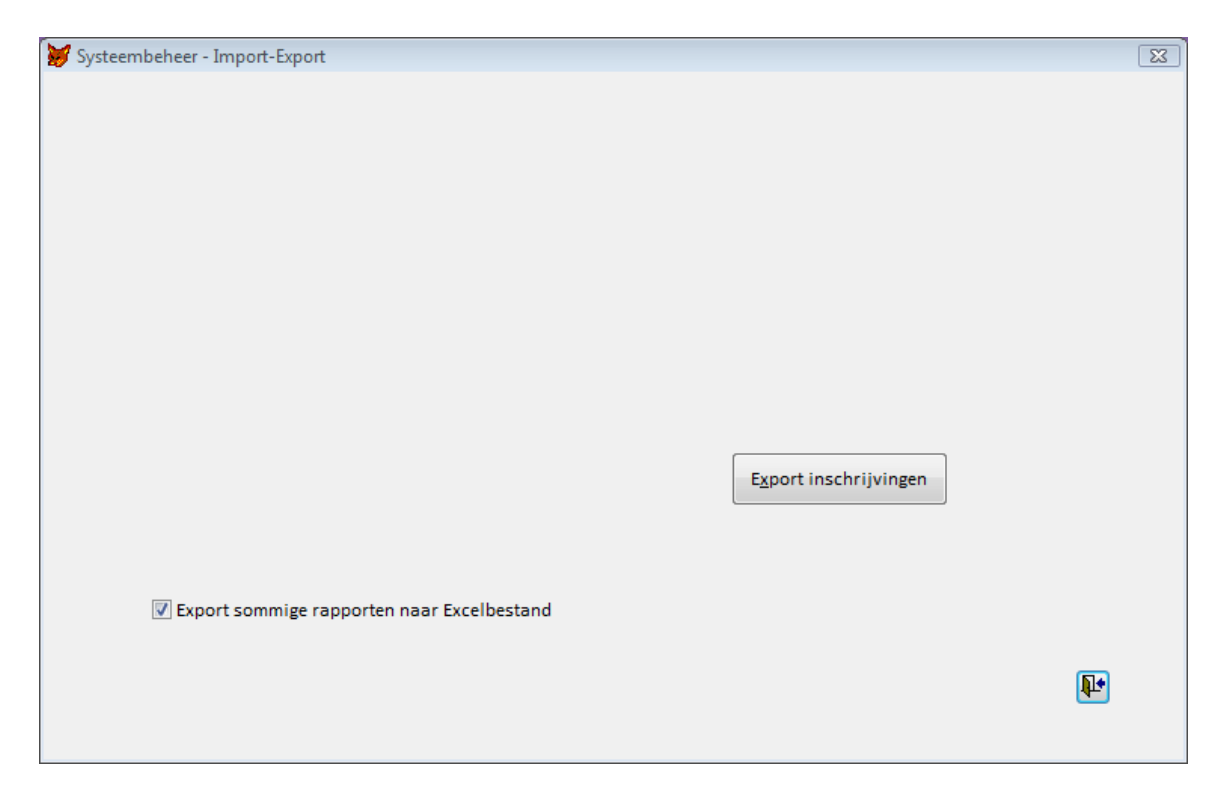

Als je op *Export inschrijvingen* klikt, krijg je het volgende venster.

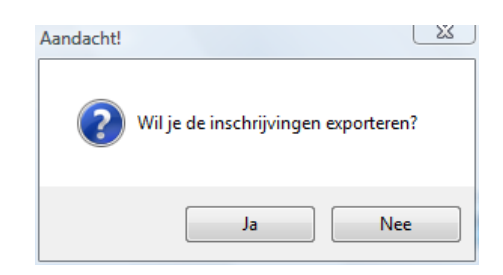

Als je opnieuw voor *Ja* kiest, worden de inschrijvingen geëxporteerd naar de programmamap van *Reinaert*. Je krijgt dan onderstaand venster.

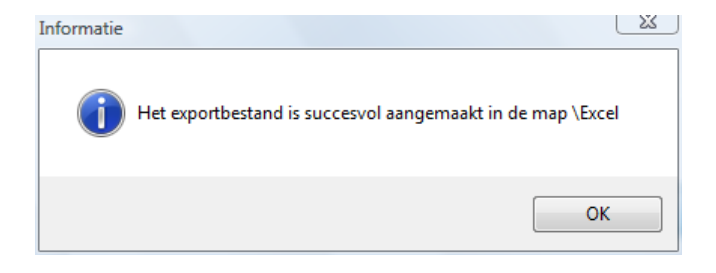

### <span id="page-52-0"></span>**7 Boetes**

Je kunt met de *Inschrijvingsmodule* boetes laten berekenen voor kinderen die ingeschreven waren voor een bepaald opvangmoment en die zonder geldige reden noch annulatie afwezig zijn gebleven.

### **7.1. Instellingen**

### **7.1.1. Een boete voor een halve dag afwezig en een boete voor een volledige dag afwezig**

Wanneer je onderscheid wilt maken tussen een boete voor een halve dag afwezig en boete voor een volledige dag afwezig, doorloop je de volgende stappen.

- 1. Maak twee niet-fiscaal aftrekbare extra's aan via *Hulptabellen > Extra's* waarvan een met hoofding *BHD* (boete halve dag) en een met hoofding *BVD* (boete volledige dag). Geef voor beide een prijs en een omschrijving op.
- 2. Ga naar het tabblad *Instellingen* via *Systeembeheer > Inschrijvingen*. Vul het *Scheidingstijdstip tussen voor- en namiddag* in.

### **7.1.2. Één boete bij afwezigheid na inschrijving**

Wanneer je een boete wilt toepassen zonder daarbij een onderscheid te maken tussen een halve of een volledige dag, doorloop je de volgende stappen.

- 1. Maak een niet-fiscaal aftrekbare extra aan via *Hulptabellen > Extra's* met hoofding *BVD* (boete volledige dag). Geef vervolgens een prijs en een omschrijving op.
- 2. Ga naar het tabblad *Instellingen* via *Systeembeheer > Inschrijvingen*. Zorg ervoor dat het veld *Scheidingstijdstip tussen voor- en namiddag* leeg is.

**Opgelet:** Deze extra's zullen niet zichtbaar zijn in eventuele *Satelliet*-versies.

### **7.2. Boetes berekenen**

### **7.2.1. Boetes herberekenen**

Nadat alle aanwezigheden van een periode ingevoerd zijn of geïmporteerd zijn vanuit eventuele *Satelliet*-versies, kun je de boetes berekenen. Hiervoor ga je naar het venster *Extra's* (*> Registratie*).

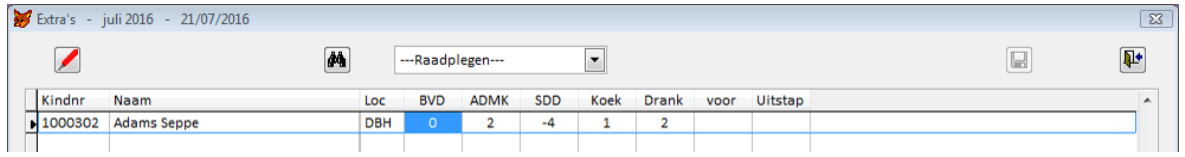

Linksboven staat **.** Deze knop is enkel geactiveerd bij de weergave ---Raadplegen--- en indien er nog niet is gefactureerd in deze periode. Als je op deze knop klikt, berekent *Reinaert* de boetes. Deze boetes worden gekoppeld aan de locatie *(geen)*. Bij het berekenen van de boetes wordt ook de bijbehorende commentaar aangemaakt. Die wordt afgedrukt op de detailfactuur. Je kunt die commentaar bekijken en eventueel wijzigen door in de weergave *(geen)* rechts te klikken op het aantal boetes.

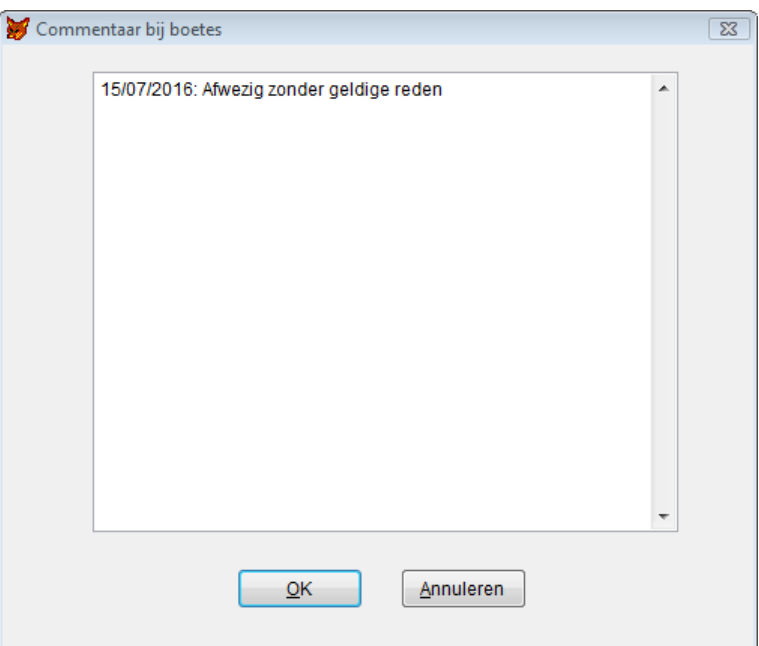

De commentaar wordt opgebouwd aan de hand van de datum van de afwezigheid plus de omschrijving die je gaf aan de boete(s), cf. de hulptabel *Extra's*.

### **7.2.2. Boetes herberekenen**

Indien je nog niet gefactureerd hebt, kun je boetes altijd nog een keer opnieuw berekenen door te klikken. Je krijgt dan onderstaande vraag te beantwoorden.

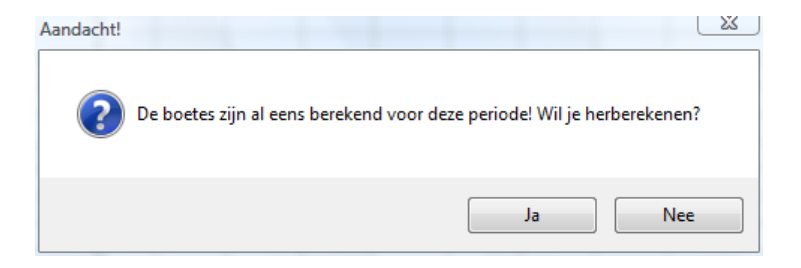

Alle boetes, omschrijvingen en manuele wijzigingen eraan worden dan verwijderd en de berekening gebeurt opnieuw.

### **7.2.3. Gewettigde afwezigheden**

De gewettigde afwezigheden verwerk je best vóór dat je de boetes berekent. Ga naar de inschrijvingen van de kinderen met gewettigde afwezigheden en schrijf ze uit voor de dagen waarop ze gewettigd afwezig waren.

Indien je de boetes toch al zou berekend hebben, maar nog geen facturen hebt aangemaakt en toch nog een gewettigde afwezigheid moet verwerken, ga je naar het venster *Extra's* (*> Registratie*), kies je de weergave *(geen)* en wijzig je het aantal aangerekende boetes. Vervolgens zal het venster *Commentaar bij boetes* verschijnen en kun je hier ook de nodige aanpassingen doen.

Indien je een gewettigde afwezigheid ontvangt nadat de facturen reeds zijn aangemaakt, zet je dit recht in de volgende periode of maand. Dit kun je doen aan de hand van een regularisatie of door een negatieve aanrekening van de betrokken boete(s).